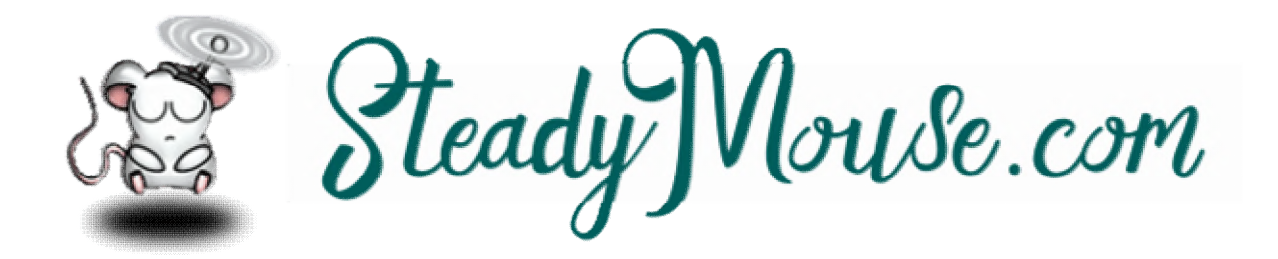

#### **SteadyMouse 2 brukerhåndbok**

*Oppdatert 20. februar 2021* 

- 1 [Nettstedsoversettelse](https://www.steadymouse.com/manual/#webtranslate)<sup>e</sup>
- 2 [Brukerfellesskap](https://www.steadymouse.com/manual/#community)
- 3 [Flere datamaskiner](https://www.steadymouse.com/manual/#multiplecomputers)
- 4 [Minstekrav](https://www.steadymouse.com/manual/#minreq)
- 5 [Kompatible musetyper](https://www.steadymouse.com/manual/#mousehardware)
- 6 [Kjøp](https://www.steadymouse.com/manual/#purchase)
- 7 [nedlasting](https://www.steadymouse.com/manual/#download)
- 8 [Installasjon](https://www.steadymouse.com/manual/#install)
- 9 [Produktaktivering Enkelt](https://www.steadymouse.com/manual/#activationsimple)
- 10 [Produktaktivering Manuell](https://www.steadymouse.com/manual/#activationmanual)
- 11 [Alternativ nedlastingsmetode](https://www.steadymouse.com/manual/#altdownload)
- 12 [Ser etter oppdateringer](https://www.steadymouse.com/manual/#updates)
- 1. [3Språkvalg](https://www.steadymouse.com/manual/#langsel)
- 14 [Første gang kjører](https://www.steadymouse.com/manual/#firstrun)
- 15 [Generell konfigurasjon](https://www.steadymouse.com/manual/#generalconfig)
- 16 [Oppgavelinje](https://www.steadymouse.com/manual/#trayicon)
- 17 [Åpne innstillinger](https://www.steadymouse.com/manual/#opensettings)
- 18 [System-vekseltast \(dvs. på / av\)](https://www.steadymouse.com/manual/#togglekey)
- 19 [Anti-tremor-filtrering](https://www.steadymouse.com/manual/#tremorfiltering)
- 20 [Filter sett](https://www.steadymouse.com/manual/#filtersets)
- 21 [Filterinnstilling](https://www.steadymouse.com/manual/#filtertuning)
- 22 [Ignorer utilsiktede klikk](https://www.steadymouse.com/manual/#ignoreclicks)
- 23 lkonmålsystem
- 24 [Wacom Tablet-støtte \(eksperimentell\)](https://www.steadymouse.com/manual/#pentablet)
- 25 [Cinematic Camera Stabilization](https://www.steadymouse.com/manual/#steadicam)
- 26 [Normal avslutt](https://www.steadymouse.com/manual/#normalquit)
- 27 [Spill](https://www.steadymouse.com/manual/#gaming)
- 28 [Visuelle effekter](https://www.steadymouse.com/manual/#visualeffects)
- 29 [Feilsøking](https://www.steadymouse.com/manual/#troubleshooting)
- 30 [Force Quit](https://www.steadymouse.com/manual/#forcequit)
- 31 [Hvordan versjonering fungerer](https://www.steadymouse.com/manual/#versioning)
- 32 [Endring av lisenstyper](https://www.steadymouse.com/manual/#changinglicenses)
- 33 [Endre produktnøkler](https://www.steadymouse.com/manual/#changingkeys)
- 34 [Fjerning](https://www.steadymouse.com/manual/#uninstall)
- 35 [Enkel refusjon](https://www.steadymouse.com/manual/#refunds)

# **Brukerfellesskap**

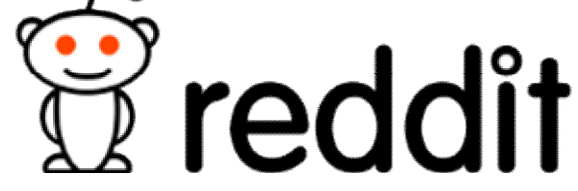

Noen ganger er det hyggelig å få kontakt med andre brukere og dele ideer, feil, irritasjoner, liker, ikke liker, etc.

Reddit forumet [/ r / steadymouse](https://old.reddit.com/r/steadymouse) er opprettet som et sted for SteadyMousebrukere å diskutere alt de ønsker angående programvaren. Problemene det løser, og de de ønsker at det løser, kritikk, tilbakemeldinger osv. Er rettferdig spill. Du er velkommen til å opprette et nytt innlegg eller bli med på et eksisterende.

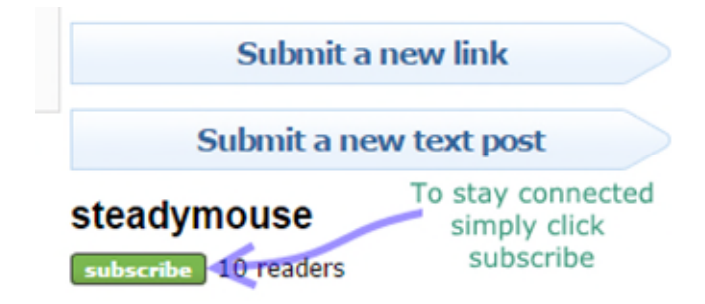

Håpet er at vi vil være i stand til å lage et lite samfunn, og avstemningen der kan være nyttig for å vise hvor viktig et tema er for alle. På denne måten kan du påvirke retningen programvaren tar videre i samarbeid med andre i samfunnet. Vi kan avgrense ideene sammen.

### **Flere datamaskiner**

Ditt SteadyMouse-kjøp har frihet til å installere og aktivere programvaren på alle dine personlige datamaskiner for personlig bruk (innen rimelige grenser). Med andre ord forventes det at en bruker med flere enheter, for eksempel en stasjonær datamaskin i studiet og en bærbar PC i stuen, vil installere SteadyMouse på hver av dem. Dette er helt greit, så lenge det er for brukeren lisensen var ment for.

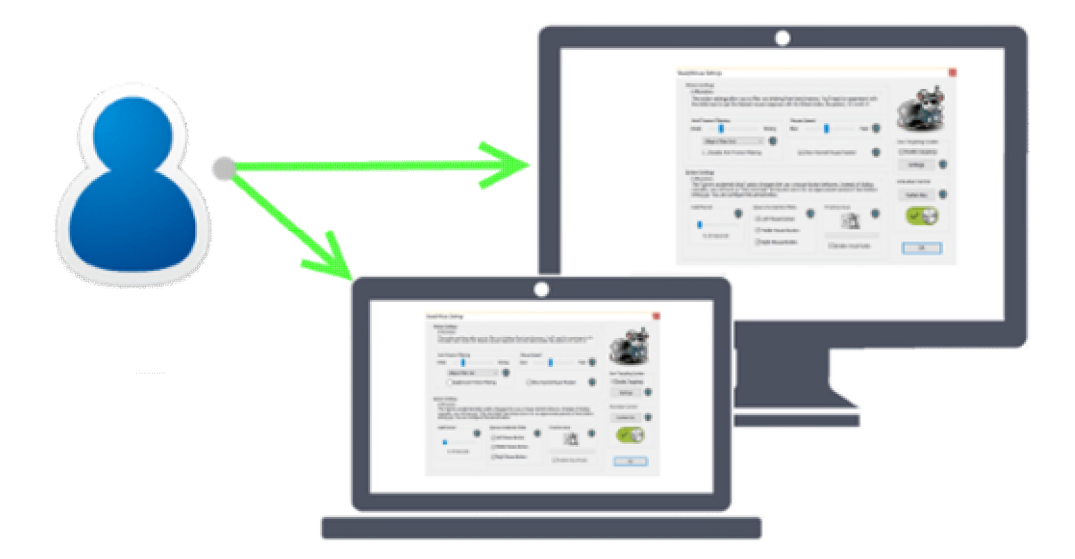

Den ene harde grensen er at en gitt *produktnøkkel* vellykket aktiveres opptil 30 ganger (for hver bruker på nøkkelen) og ikke mer utover det. Dette tallet er valgt for å være mer enn nok for at en bruker skal kjøpe en gang og være i stand til å installere på alle sine nåværende datamaskiner, samt utskifting av datamaskiner i årene fremover. Se [EULA](https://www.steadymouse.com/eula/) for mer informasjon hvis du vil.

MERKNAD: Hvis du kjøper for flere brukere, har du muligheten til å kjøpe flere nøkler eller kjøpe en enkelt nøkkel som har flere brukere. Dette kan gjøres via "antall" -feltet i kassen.

For å installere på flere datamaskiner trenger du bare *installasjonsprogrammet* og *produktnøkkelen* . En enkel måte er å få tilgang til e-postkvitteringen på hver datamaskin du vil installere på. Kjør deretter trinnene [Installasjon](https://www.steadymouse.com/manual/#install) og [Aktivering](https://www.steadymouse.com/manual/#activationsimple) som normalt.

### **Minstekrav**

SteadyMouse 2 er optimalisert og elegant under panseret, slik at den kjører sømløst på de fleste datamaskiner der uten problemer.

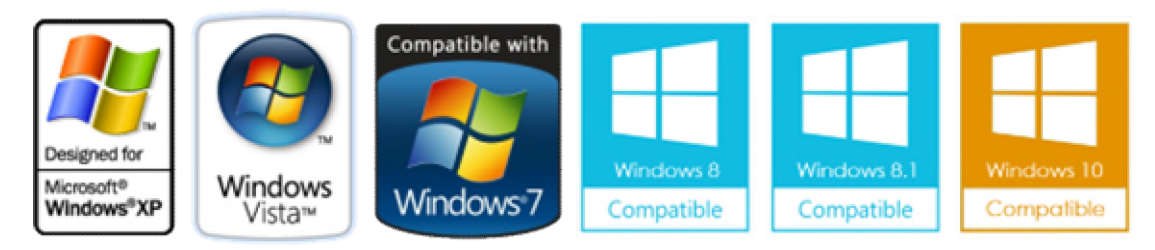

Fullt kompatibel med følgende OS-versjoner:

- Windows 10
- Windows 8.1
- Windows 8
- Windows 7
- Windows Vista
- Windows XP (SP3)
- Windows Server 2016
- Windows Server 2012
- Både 64-biters og 32-biters arkitekturer støttes

Brukerrettigheter:

- Administratorrettigheter er nødvendige bare for å installere eller oppgradere.
- Grunnleggende brukerrettigheter er alt som trengs for å kjøre SteadyMouse.

Mus maskinvare:

- Alle kjente musetyper støttes
- Du finner en liste over testede musetyper [her](https://www.steadymouse.com/manual/#mousehardware)

Fremtidig støtte (Ikke klar ennå):

- Apple MacOS (og potensielt Linux) -støtte er IKKE tilgjengelig, men arbeidet pågår.
- Du kan [registrer deg her for](https://goo.gl/forms/zsk3RF89taLsM4692) å bli varslet når den er klar.
- ETA er ukjent siden dette arbeidet er ekstremt vanskelig.
- Hvis du kjøpte "SteadyMouse X (All Versions)", vil du ha tilgang til det når du er klar.

#### **Kompatible musetyper**

SteadyMouse er designet for å arbeide transparent med alle vanlige musetyper. Din eksisterende mus vil nesten helt sikkert fungere rett ut av esken. Det er vanlig at bærbare brukere har både styreflate og en standard trådløs mus, og begge fungerer bra.

Støttede mus:

- Kablet mus (USB,  $PS / 2$  osv.)
- Trådløs mus (USB, Bluetooth, etc)
- Styreflate
- Rullekule mus
- Contour RollerMouse
- Pekepinne
- Nintendo Wii Remote

Når du eksperimenterer, kan du koble til flere mus samtidig og raskt bytte mellom dem. Det anbefales også å få en ekstra stor musematte, slik at du har god plass og ikke finner musen ofte treffer kanten på puten.

Det anbefales å eksperimentere med forskjellige mus til du finner hvilke du liker best. Ting som fysisk vekt, optisk kontra laser, kablet vs trådløs og størrelse på musematte kan gjøre en positiv forskjell.

### **Nedlasting**

Etter kjøp bør du ha en e-post med SteadyMouse kjøpskvitteringen. Åpne den og ta en titt. Denne e-posten inneholder *alt som trengs for å komme i gang* . Nedlasting og installering av installasjonsfilen er ganske typisk. Du kan se en oversikt over disse trinnene nedenfor.

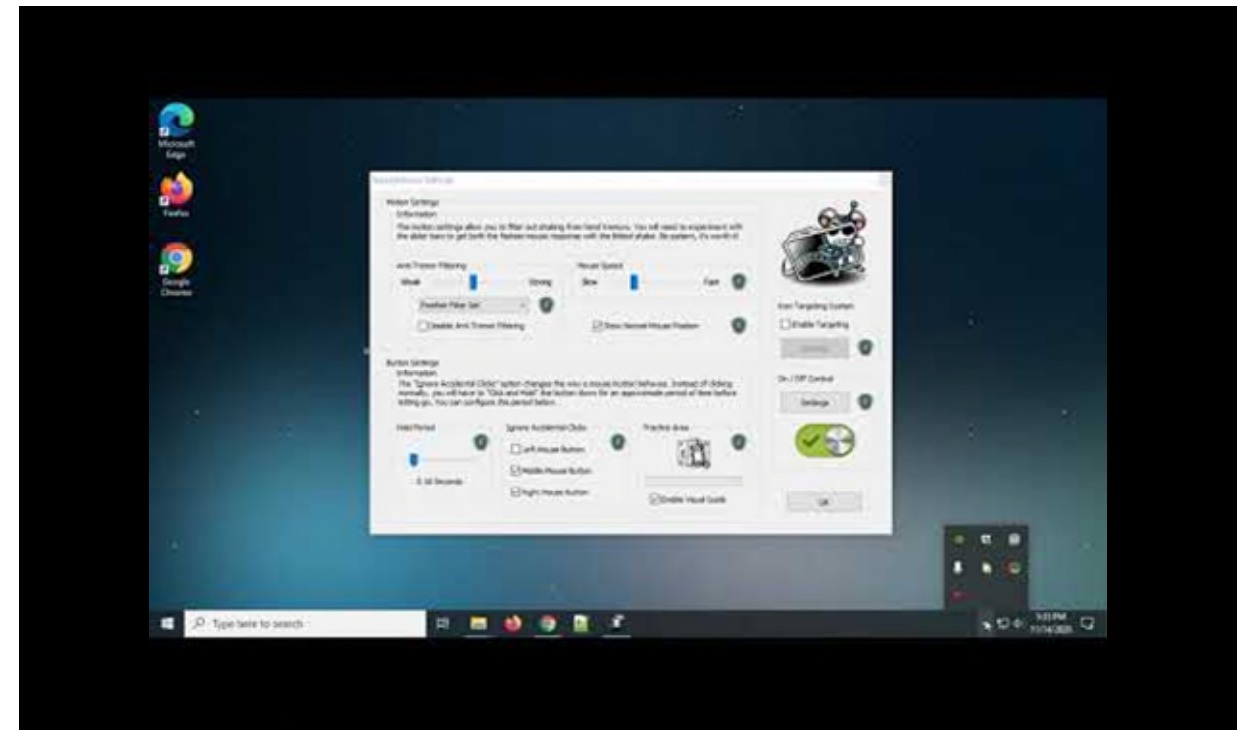

Video gjennomgang

<https://youtu.be/yUqLh2N0JI4>

#### **Skriftlig gjennomgang med skjermbilder**

OK da, la oss laste ned SteadyMouse til datamaskinen din slik at vi kan få den installert! Trinnene er som følger:

Slik ser kvitterings-e-posten ut:

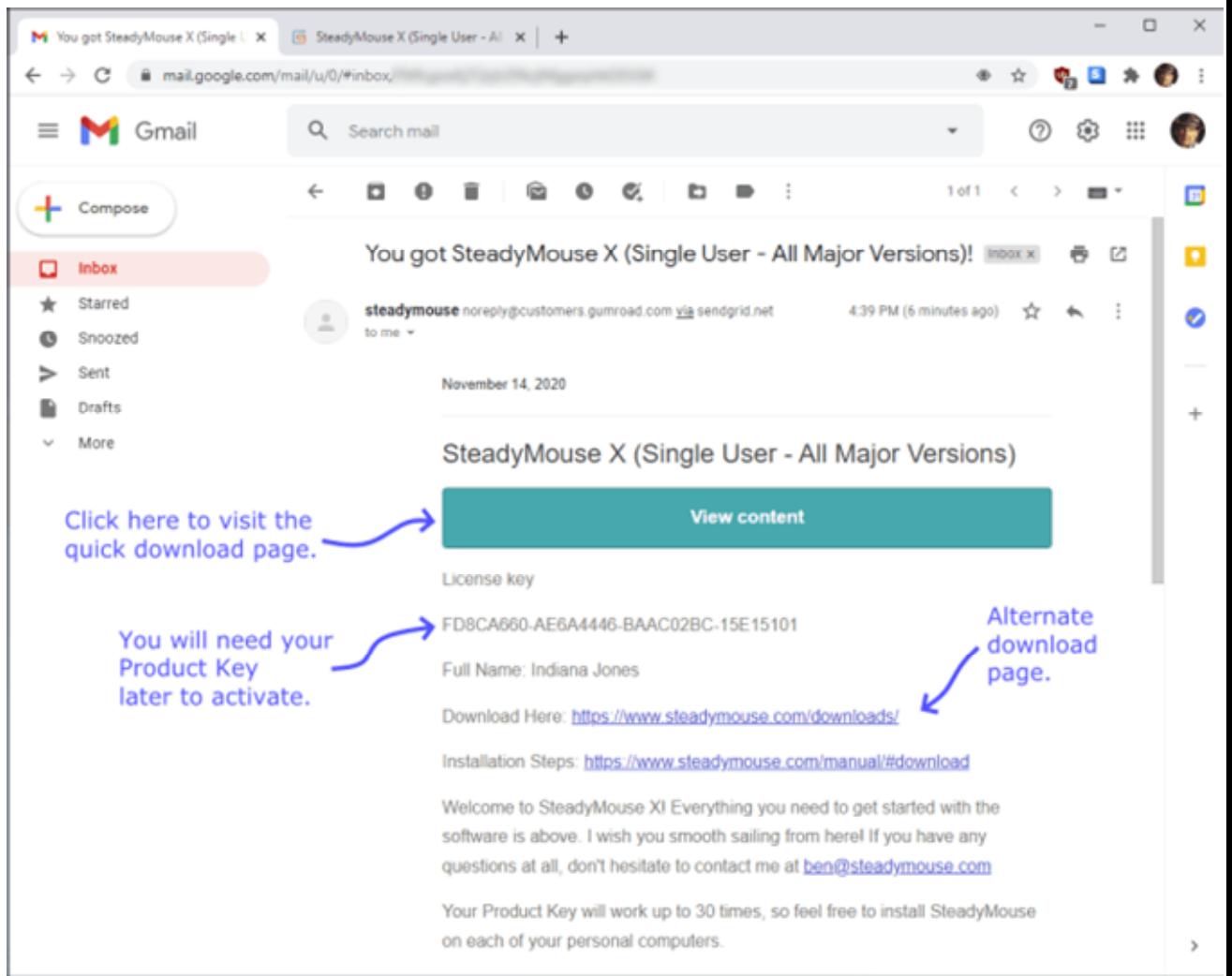

- Legg først merke til *Vis innhold-* knappen i e-posten. Ved å klikke på denne knappen kommer du til en nedlastingsside der du kan få SteadyMouse-installasjonsprogrammet til datamaskinen din.
- Vær også oppmerksom på *produktnøkkelen* i e-postmeldingen, da den vil være nødvendig senere for å aktivere programvaren.
- Når du er klar, klikker du på *Vis innhold-* knappen.
- En ny fane åpnes i nettleseren din, og siden som lastes inn vil ha en nedlastingsknapp. Klikk på den for å starte nedlastingen.
- Nettleseren din viser fremdriften for nedlastingen enten nederst (Chrome) eller øverst til høyre (Firefox). Se den blå pilen i bildet nedenfor for et eksempel på hvordan det normalt ser ut.

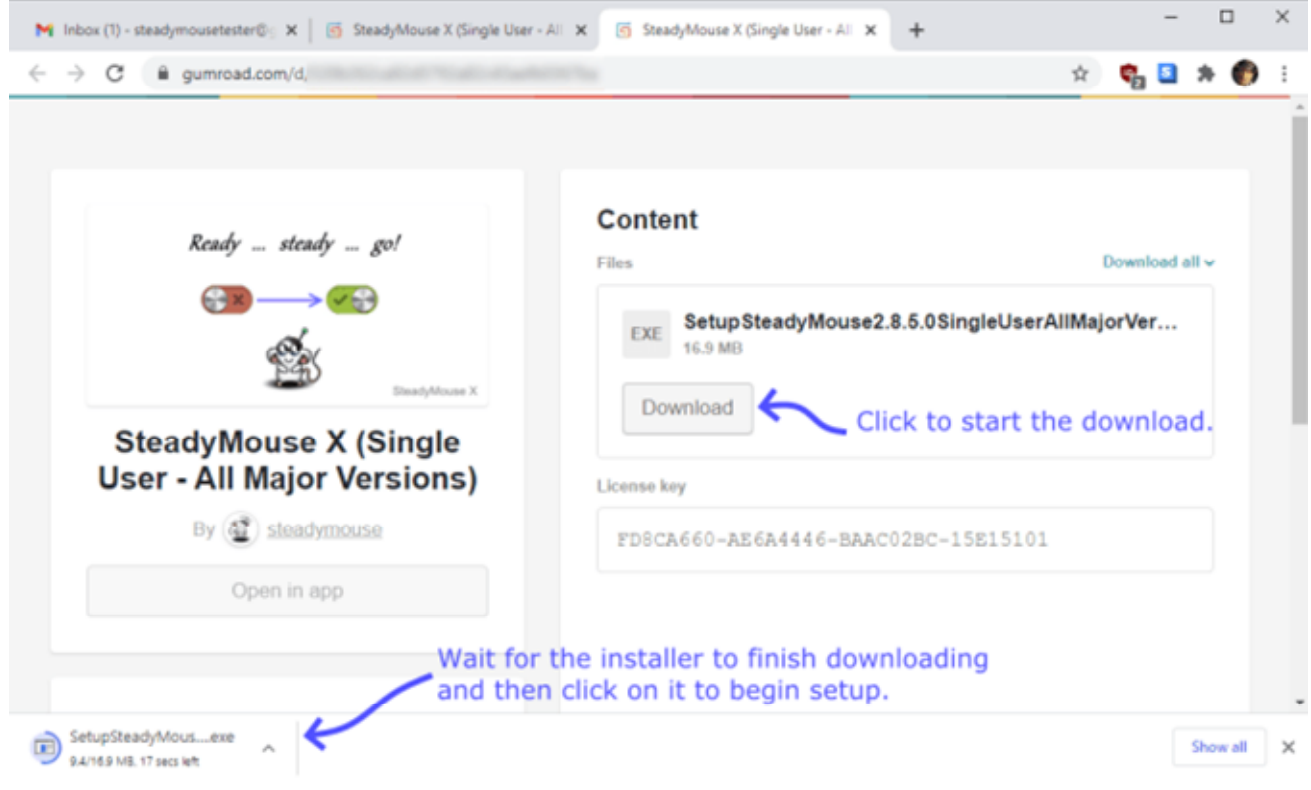

*Hvis du får problemer med å laste ned, kan du prøve igjen med en annen nettleser som Chrome eller Firefox. Hvis alt annet mislykkes, kan du sende en epost til support @ steadymouse.com, og vi vil sørge for at du blir tatt vare på. Du kan også prøve den alternative nedlastingsmetoden som er beskrevet [her](https://www.steadymouse.com/manual/#altdownload) .* 

Når nedlastingen av SteadyMouse-oppsettfilen er fullført, klikker du bare på den for å kjøre installasjonen. Hvis du ikke ser noe å klikke på i nettleseren din, kan du sjekke *nedlastingsmappen* og se om filen er der. Filnavnet starter med *"SetupSteadyMouse ..."*

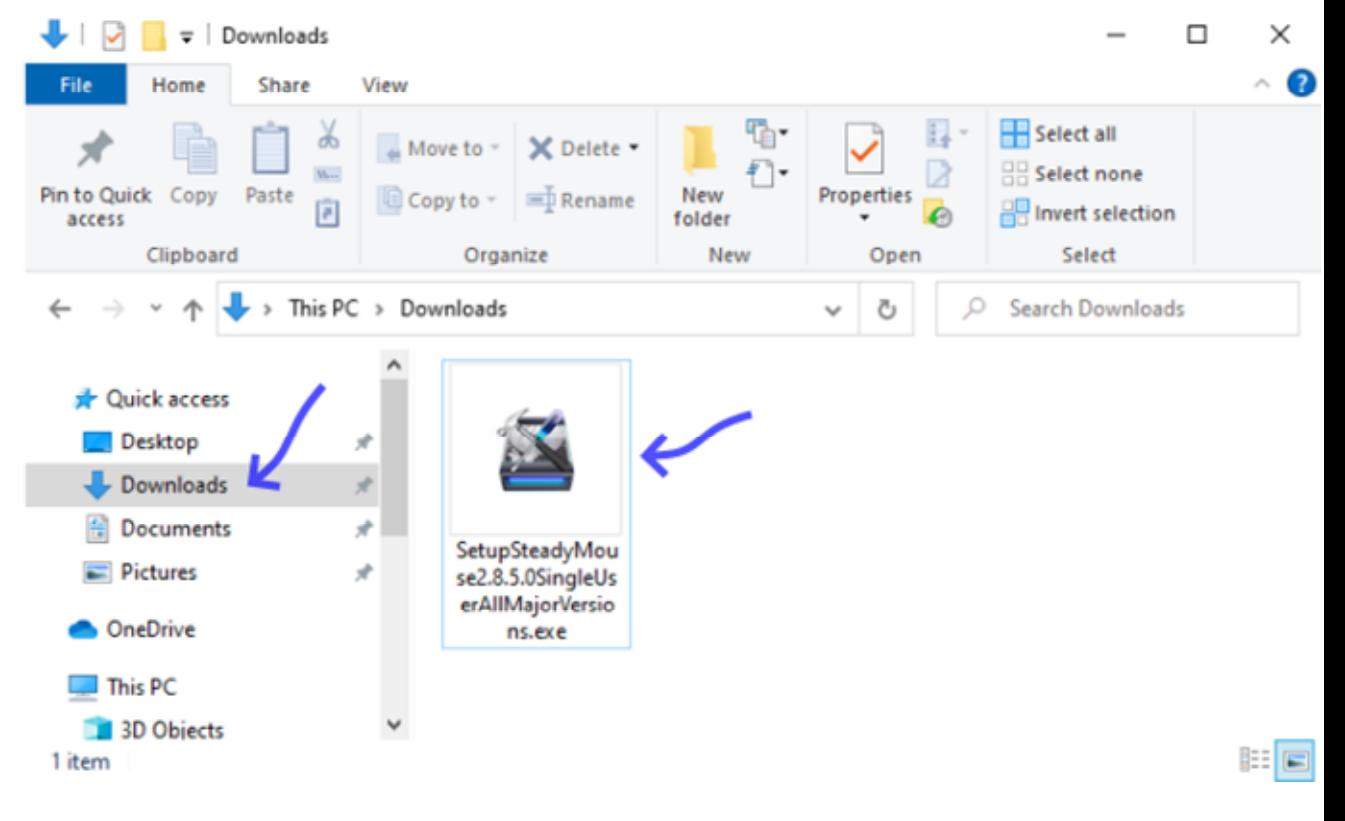

Hvis en sikkerhetsadvarsel vises når du kjører installasjonsprogrammet, klikker du *Kjør* .

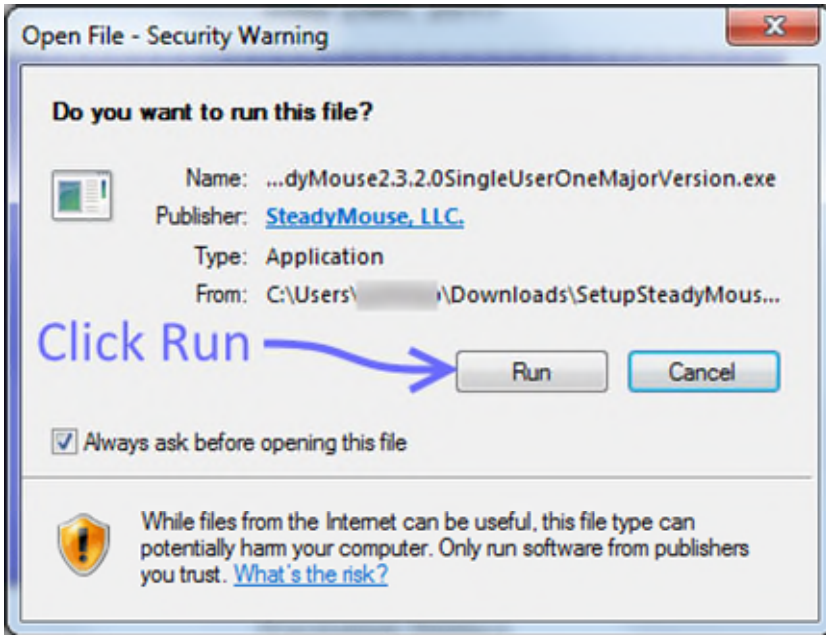

Klikk på *Ja* ved ledeteksten "Brukerkontokontroll".

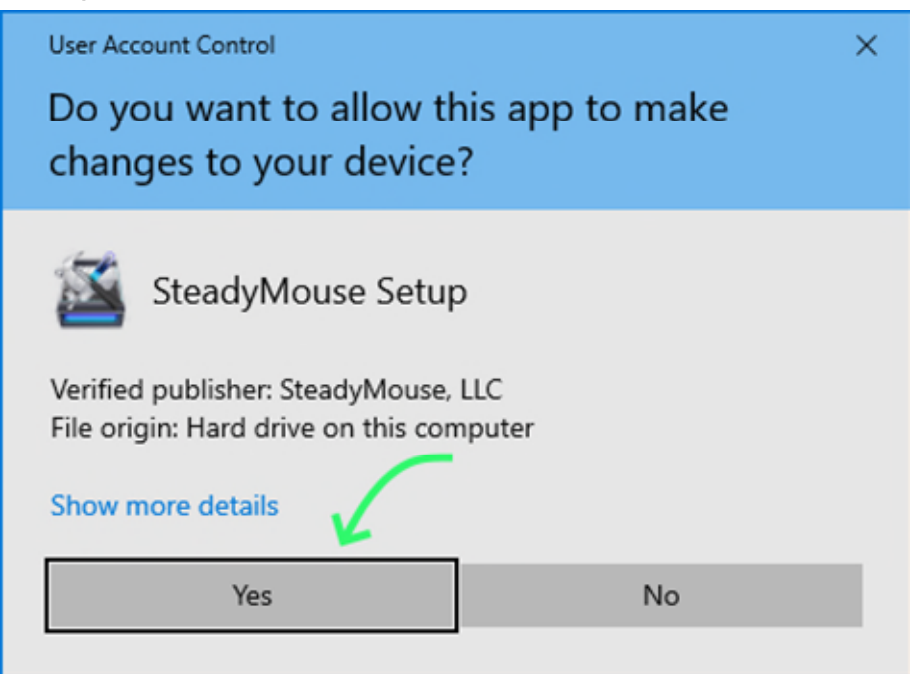

 Selve installasjonen er ganske typisk. Hvis du foretrekker trinnvise instruksjoner, fortsett til neste [avsnitt](https://www.steadymouse.com/manual/#install) om installasjon nedenfor.

*MERKNAD: Hvis det ikke ser ut til å gjøre noe med å dobbeltklikke på installasjonsprogrammet, se [feilsøkingssiden for oppsett](https://www.steadymouse.com/troubleshooting/#setupwontrun) .* 

#### **Installasjon**

Når du har [lastet ned](https://www.steadymouse.com/manual/#download) en kopi av SteadyMouse-oppsettfilen (se forrige avsnitt), vil disse trinnene hjelpe deg med å installere den:

 Hvis du ikke allerede har gjort det, dobbeltklikker du på *SetupSteadyMouse-* filen for å starte installasjonen.

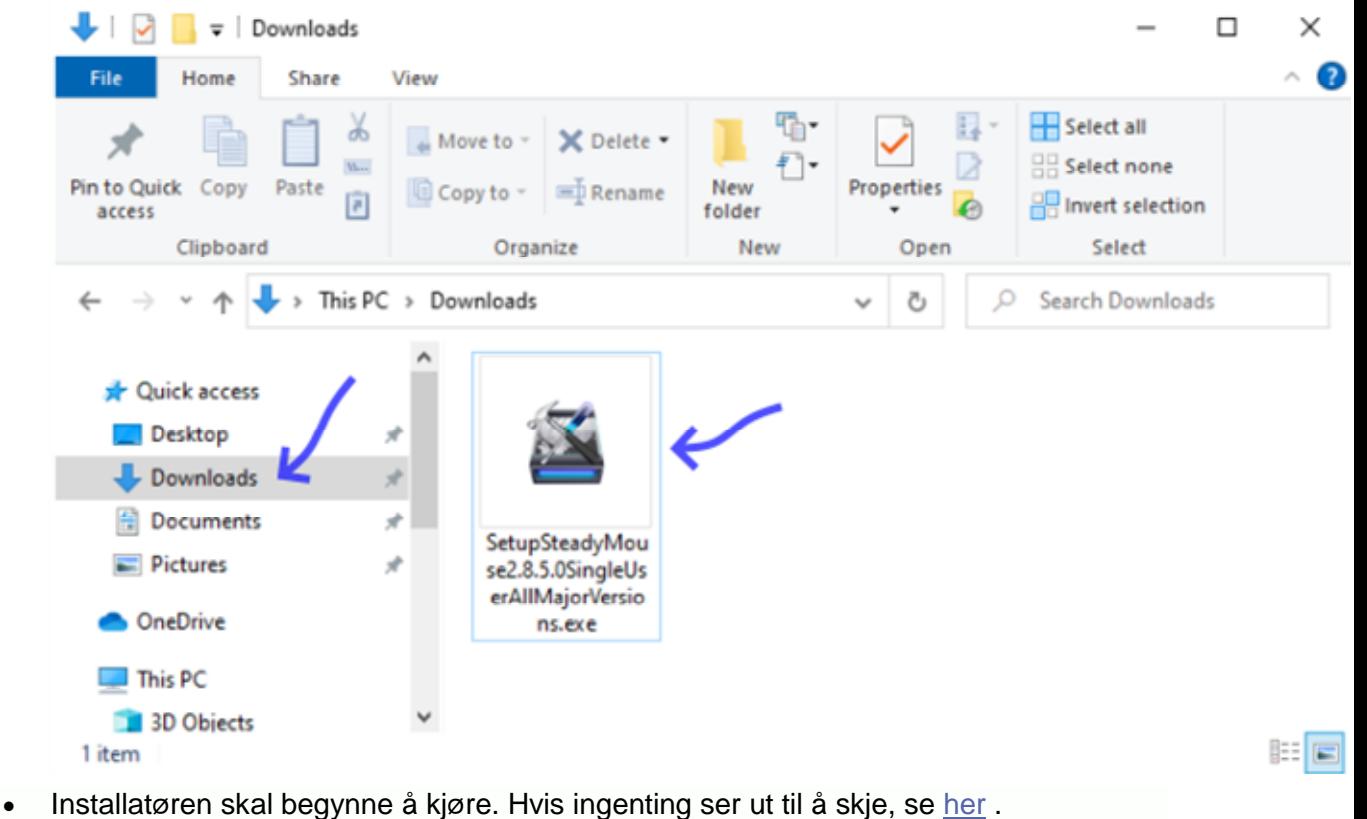

Klikk "Ja" når du blir bedt om det.

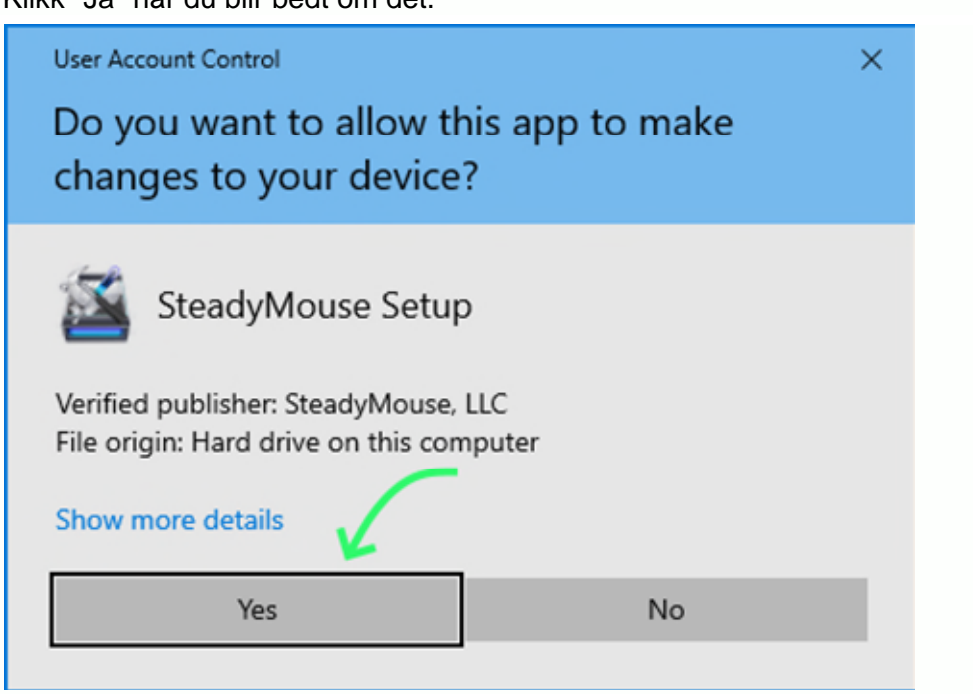

Velg ditt språk

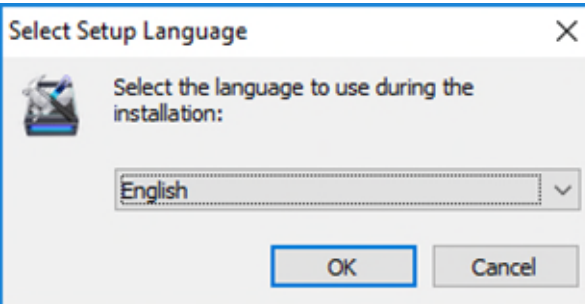

Klikk på *Neste-* knappen på velkomstskjermen .

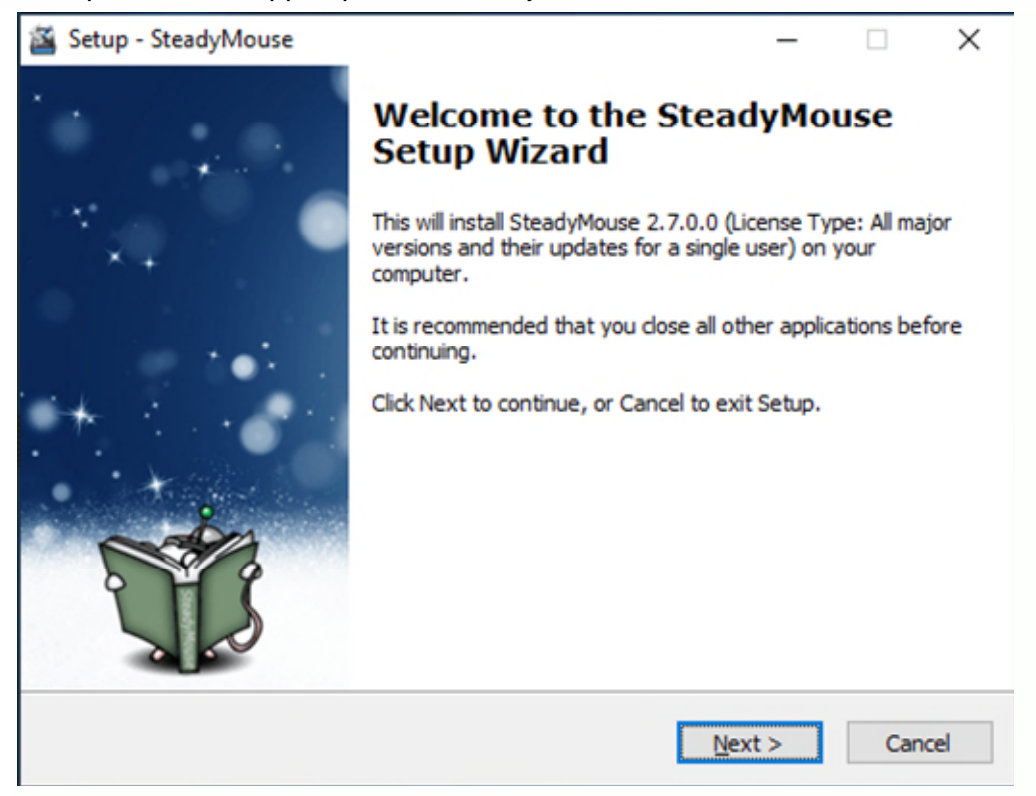

Les gjennom og godta [lisensavtalen for sluttbrukere](https://www.steadymouse.com/eula/)

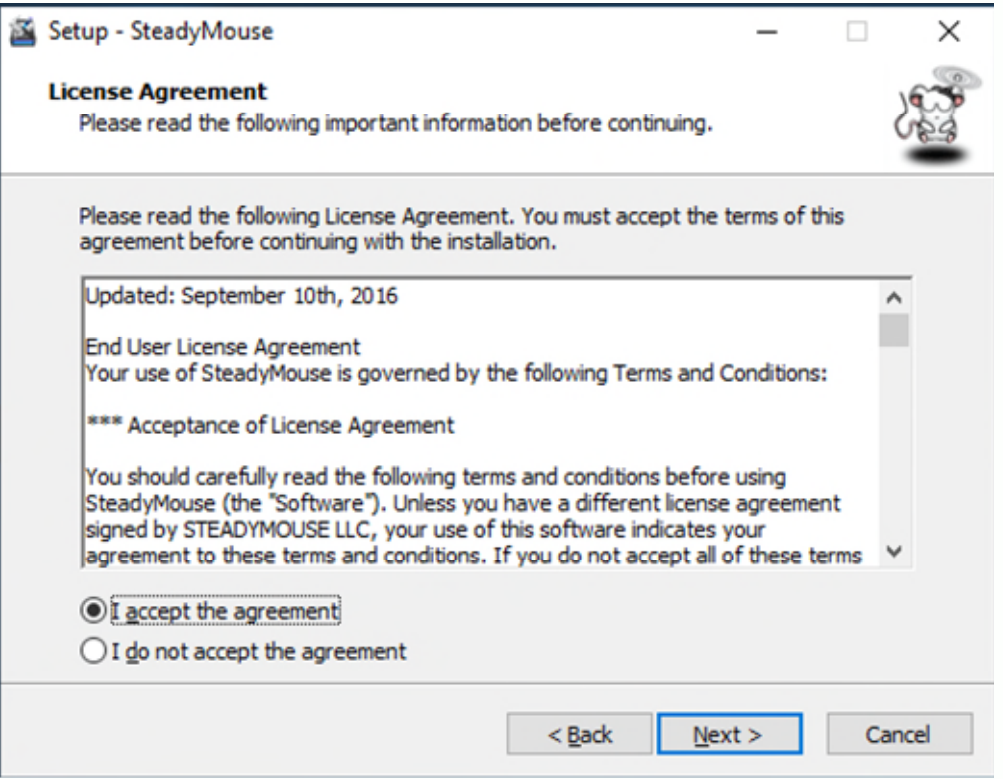

 Merk av eller fjern avmerkingen for å velge om du vil at SteadyMouse skal starte automatisk hver gang datamaskinen slås på. Klikk deretter på *Neste* .

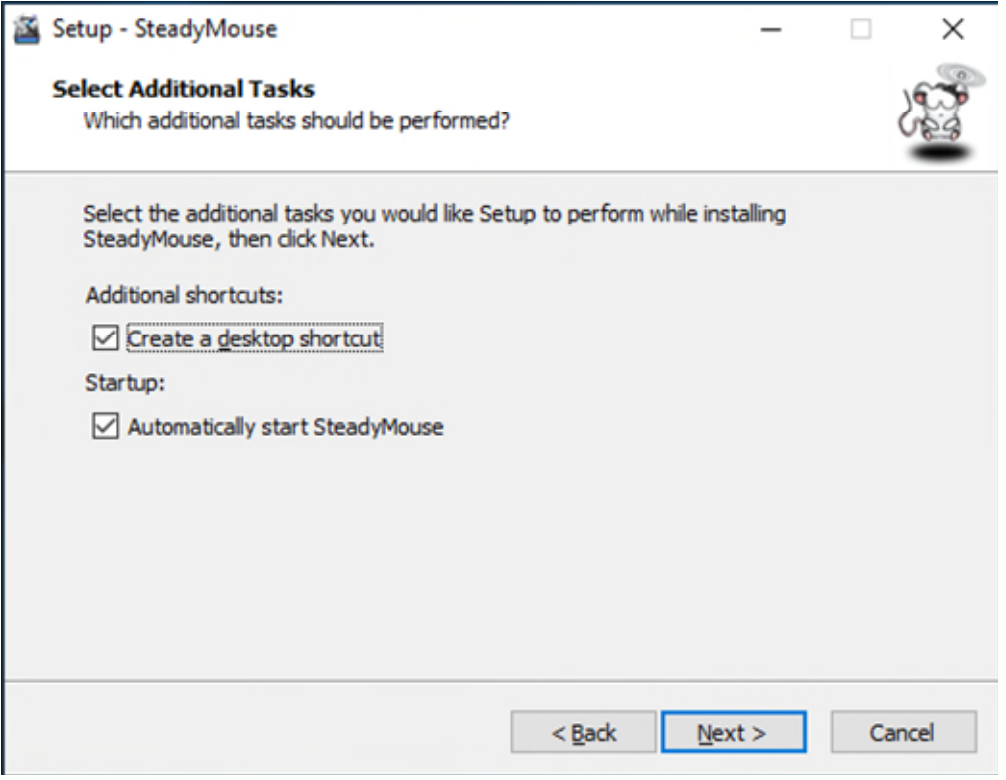

Klikk på *Installer for* å bekrefte ønsket om å installere SteadyMouse

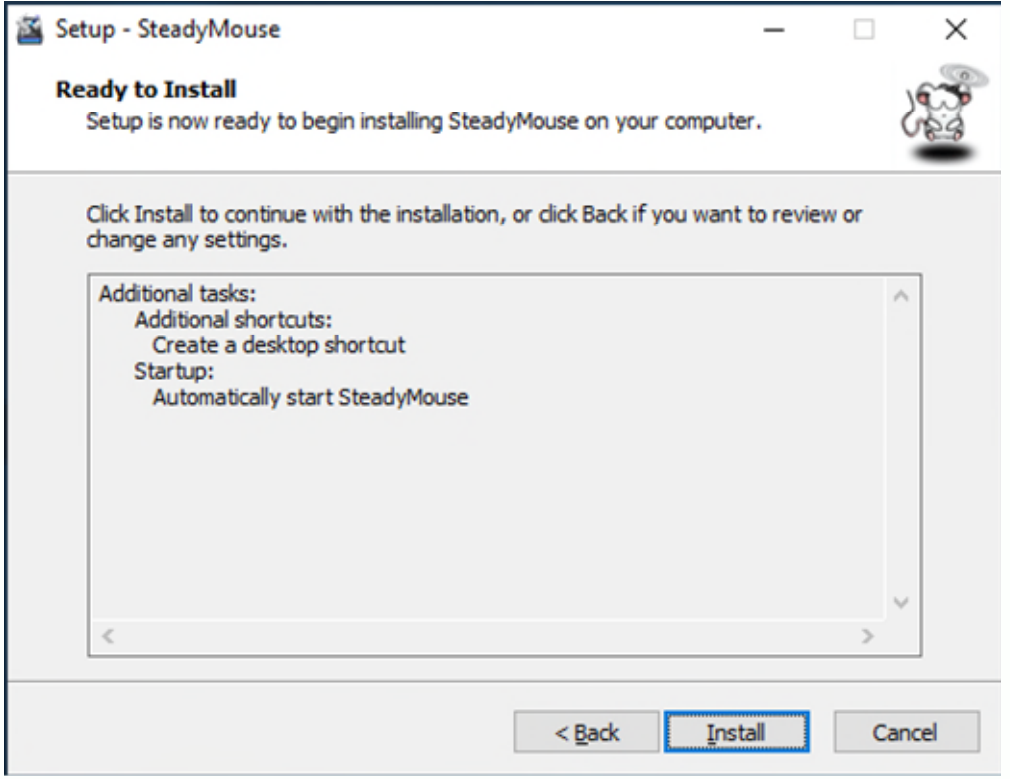

 Du vil se en fremdriftslinje som indikerer installasjonsstatusen. Dette tar vanligvis mindre enn 30 sekunder å fullføre.

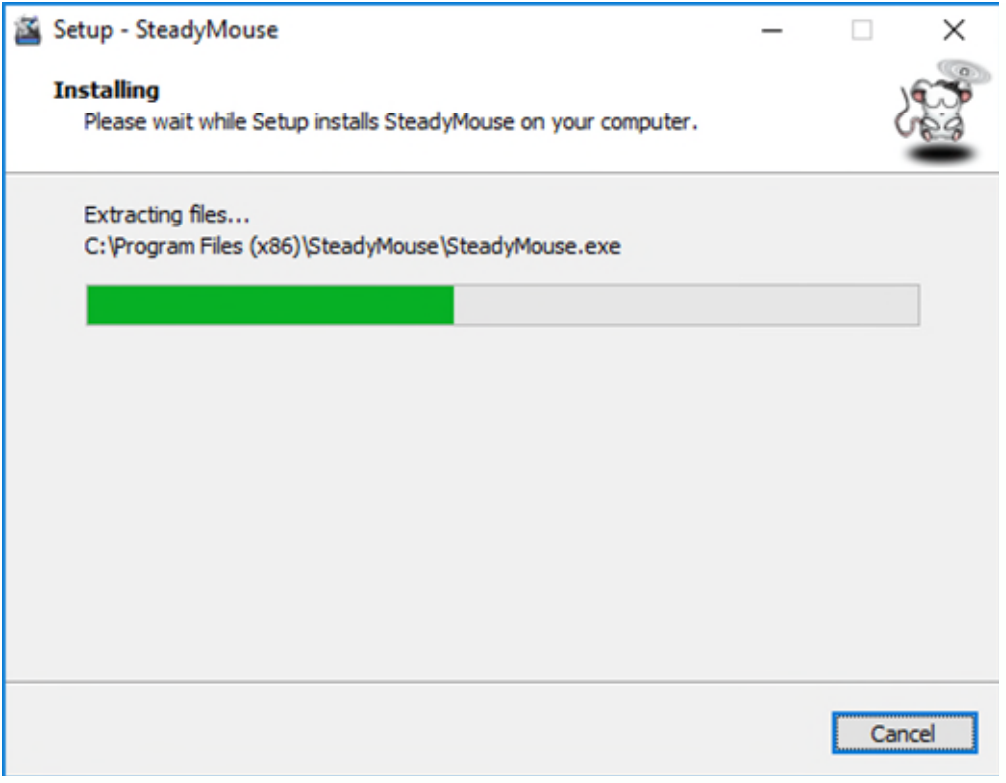

Klikk *Fullfør for* å fullføre installasjonen.

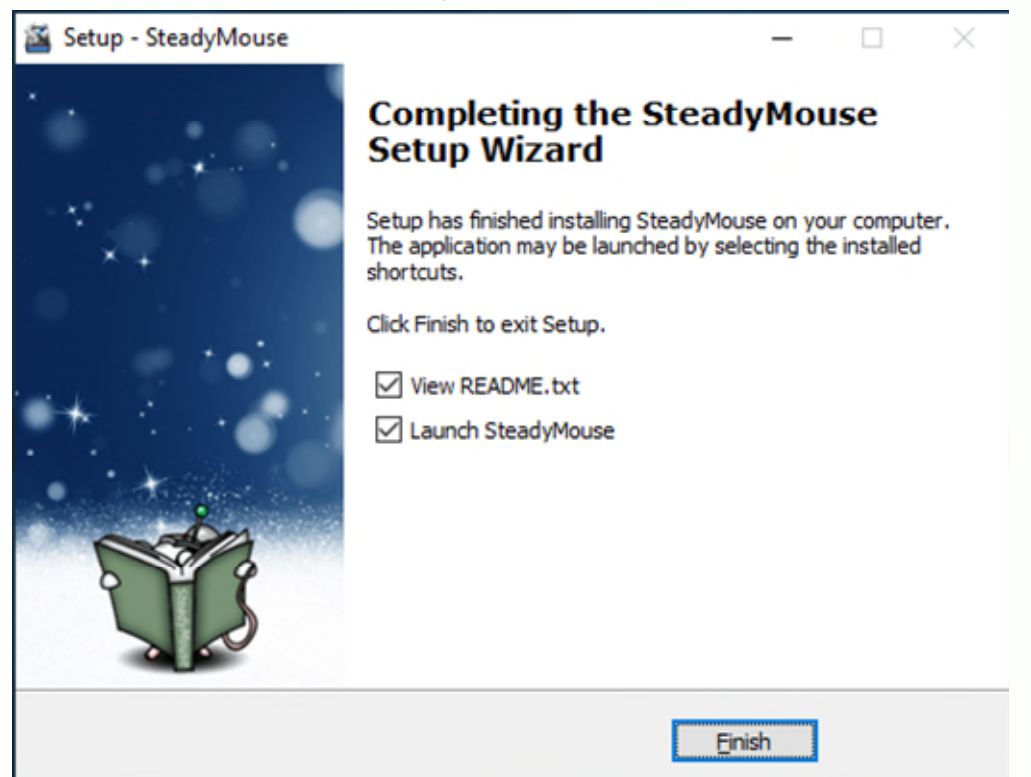

 Når du er installert, kan du starte SteadyMouse-applikasjonen når som helst ved å dobbeltklikke på skrivebordsikonet.

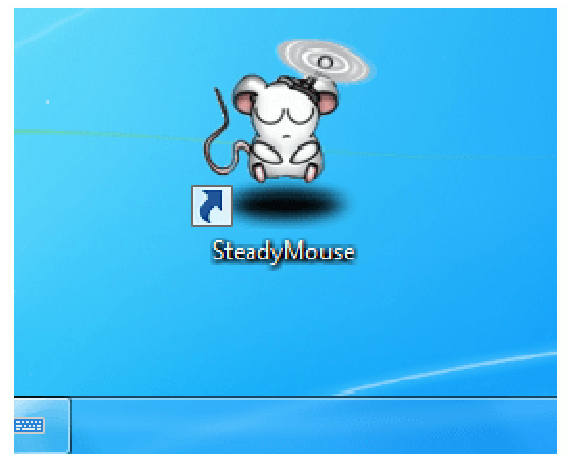

- Du er nesten der, og trenger bare å bruke *produktnøkkelen for* å aktivere nå! Fortsett til neste avsnitt om [produktaktivering](https://www.steadymouse.com/manual/#activationsimple) for disse siste trinnene.
- Tips: Hvis du dobbeltklikker på skrivebordsikonet EFTER at SteadyMouse allerede er i gang, åpnes innstillingsvinduet.

#### **Produktaktivering - Enkelt**

Aktivering er en engangs ting, per datamaskin, og krever en internettforbindelse bare en gang.

- Du bør få en *produktnøkkel* mottatt i e-posten din etter kjøpet.
- Når du kjører SteadyMouse første gang, vil den be deg om å aktivere. Skriv inn *produktnøkkelen* i det angitte feltet.

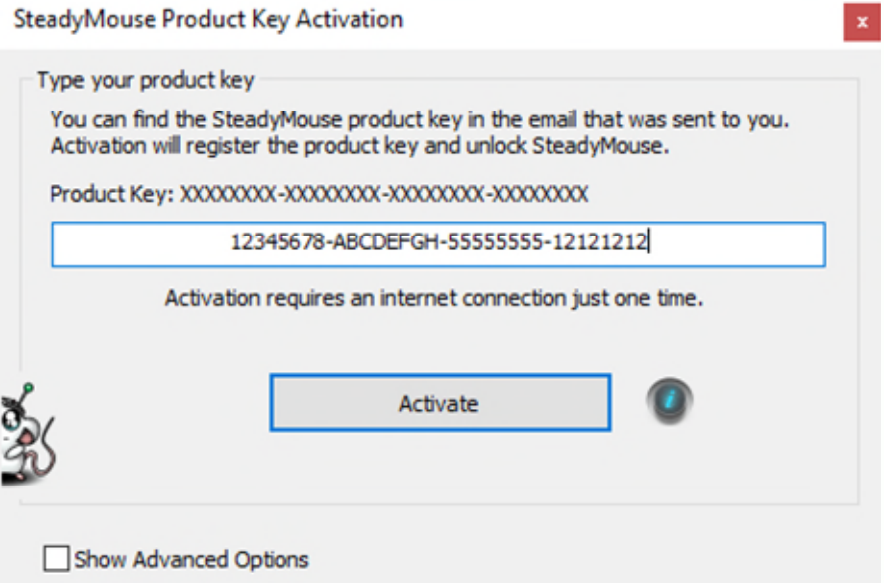

- Valgfritt trinn: Hvis du trenger å gå gjennom en proxy-server, klikker du "Vis avanserte alternativer" og angir den.
- Klikk på "Aktiver" og du vil se en fremdriftslinje når den utfører engangsaktivering med serveren. Hvis alt går bra, vil du se denne suksessmeldingen:

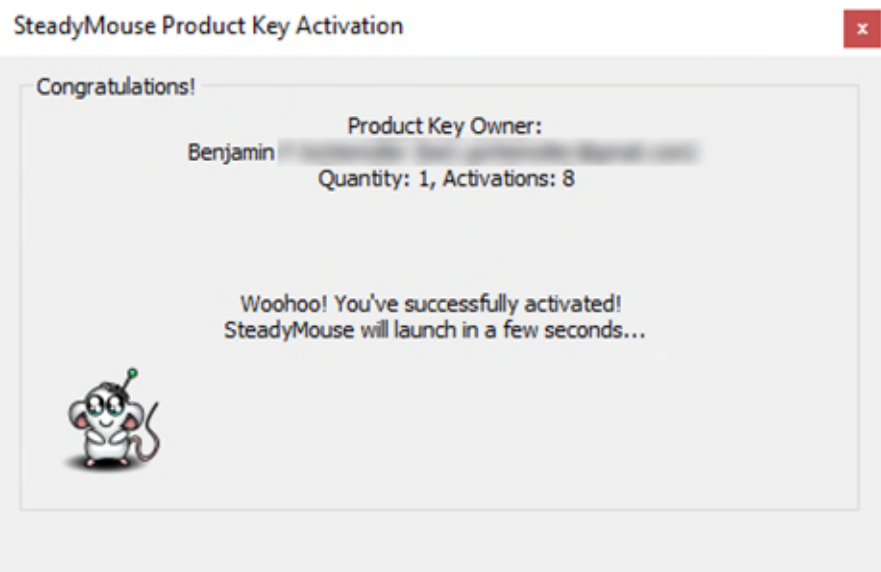

 Ferdig! Du trenger aldri å aktivere på denne datamaskinen igjen med mindre du med vilje avinstallerer programvaren. Oppdateringer som faller inn under lisensen din, er sømløse, og aktiveringen overføres automatisk fra en oppdatering til den neste.

#### **Produktaktivering - Manuell**

Aktivering er en engangs ting per datamaskin og krever en internettforbindelse bare en gang. *Manuell aktivering* er nyttig hvis du ønsker å få SteadyMouse i gang uten at programvaren snakker direkte til aktiveringsserveren. Alt skjer via standard nettleser. Gjør følgende for å aktivere manuelt:

- Du bør få en *produktnøkkel* mottatt i e-posten din etter kjøpet.
- Når du kjører SteadyMouse første gang, vil den be deg om å aktivere.

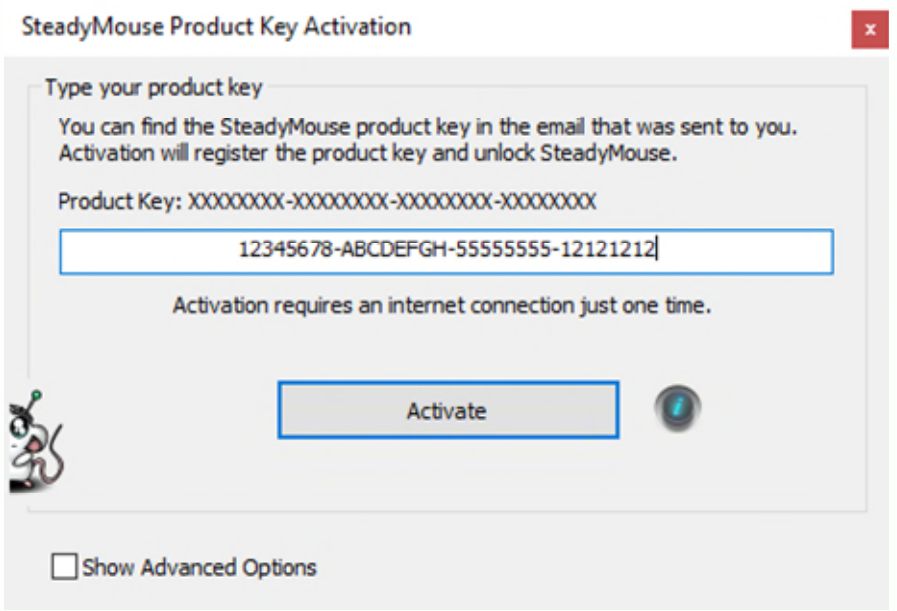

Skriv inn *produktnøkkelen* din og klikk deretter på "Vis avanserte alternativer".

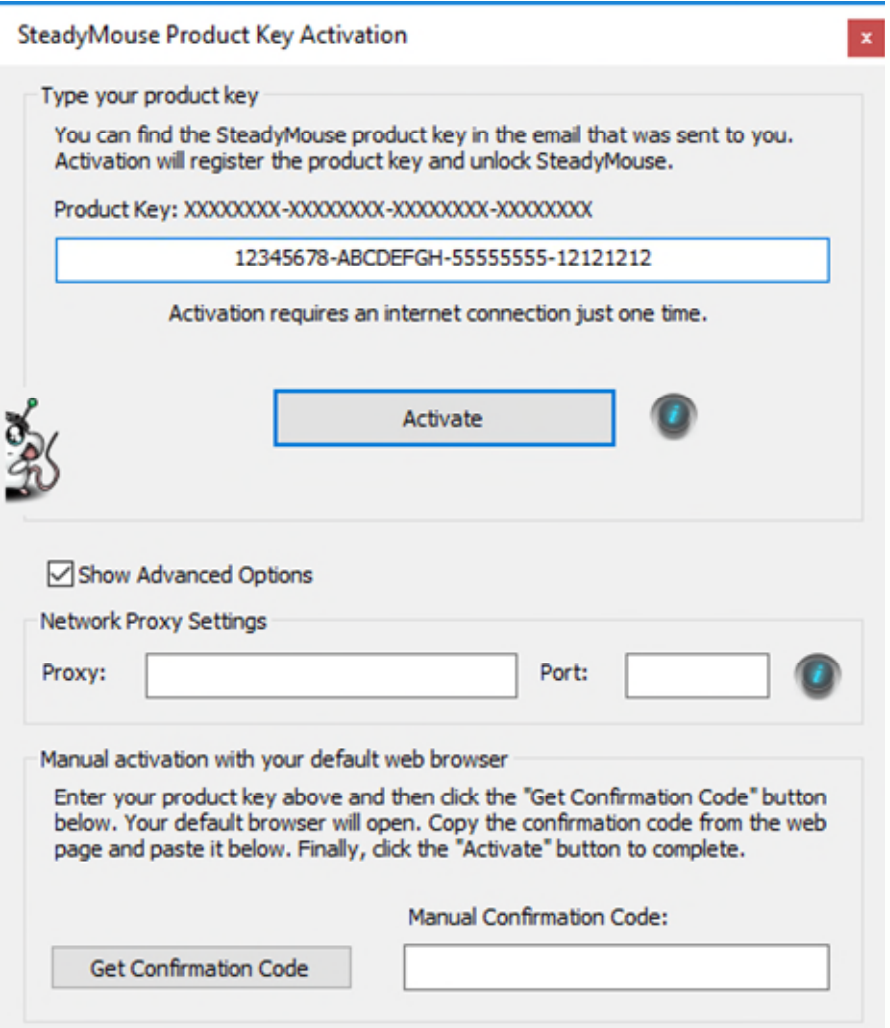

Klikk på "Få bekreftelseskode", og standard nettleser starter automatisk. En side skal deretter lastes med bekreftelseskoden. Dette bruker en aktivering.

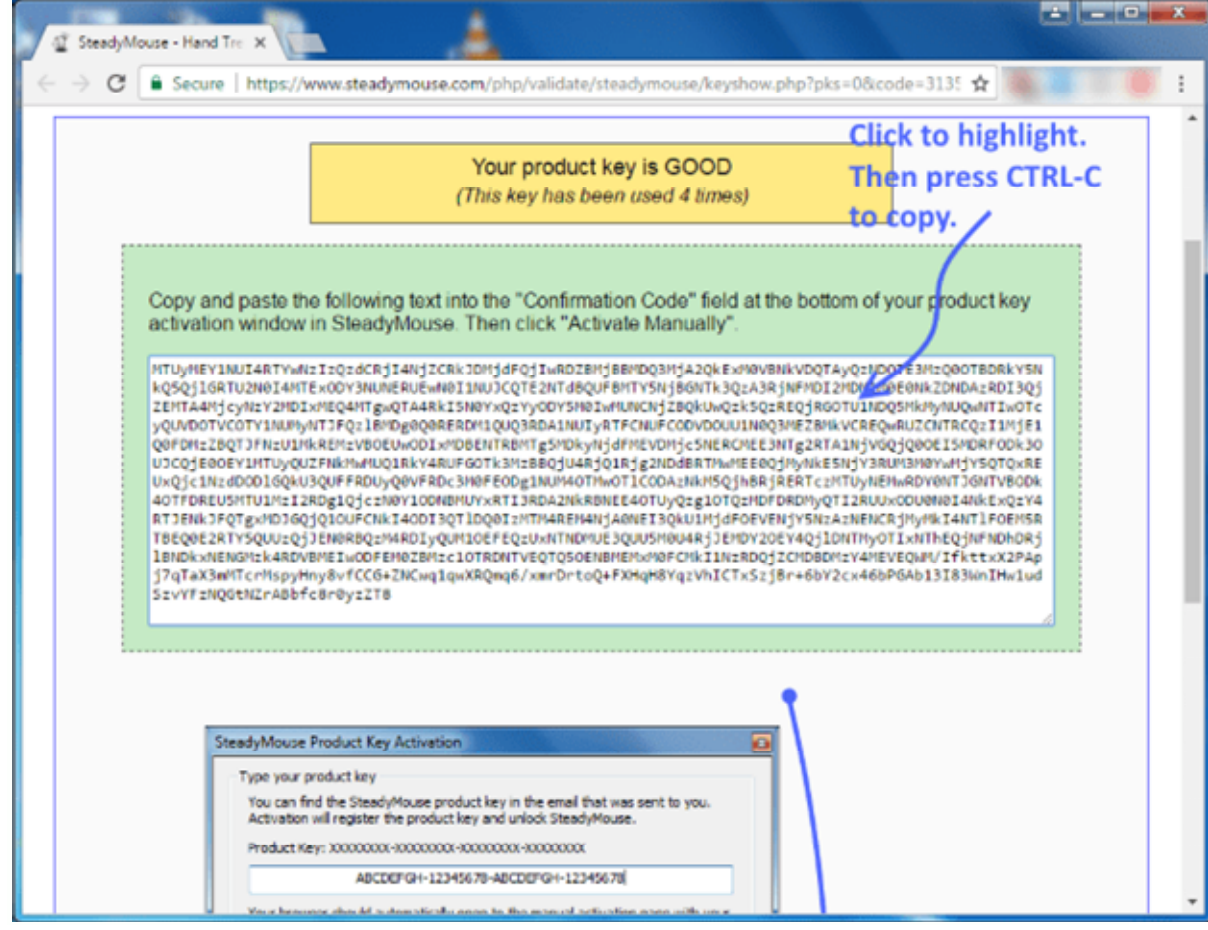

Kopier og lim inn bekreftelseskoden fra nettsiden i feltet "Manuell bekreftelseskode".

Manual activation with your default web browser

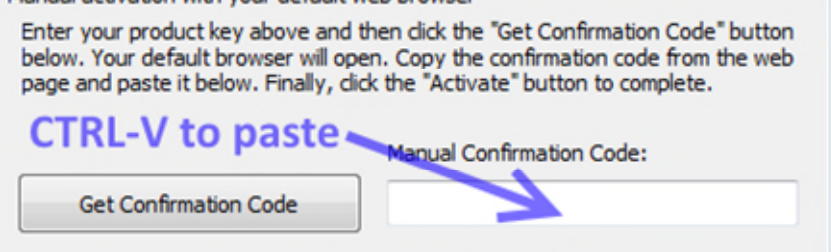

Klikk på "Aktiver manuelt", så vises meldingen om suksess:

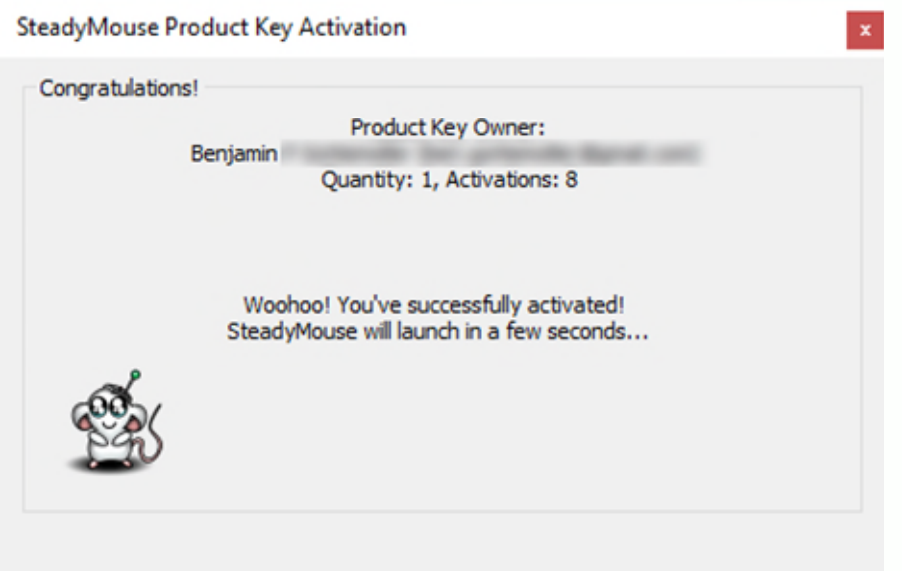

 Ferdig! Du trenger aldri å aktivere på denne datamaskinen igjen med mindre du med vilje avinstallerer programvaren. Oppdateringer som faller inn under lisensen din, er sømløse, og aktiveringen overføres automatisk fra en oppdatering til den neste.

*Trenger du å aktivere uten internettforbindelse? Det er litt mer arbeid. Besøk [her](https://www.steadymouse.com/offline_activation/) for instruksjoner.* 

#### Alternativ nedlastingsmetode

For de fleste brukere vil det være nok å klikke på *Vis innhold-* knappen i e-post med kjøpskvitteringen for å få en kopi av programvaren. For tilfeller der dette ikke er ideelt eller ikke fungerer, er det en alternativ nedlastingsmetode som tilbys. Du

trenger *[produktnøkkelen](https://www.steadymouse.com/downloads/)* din .

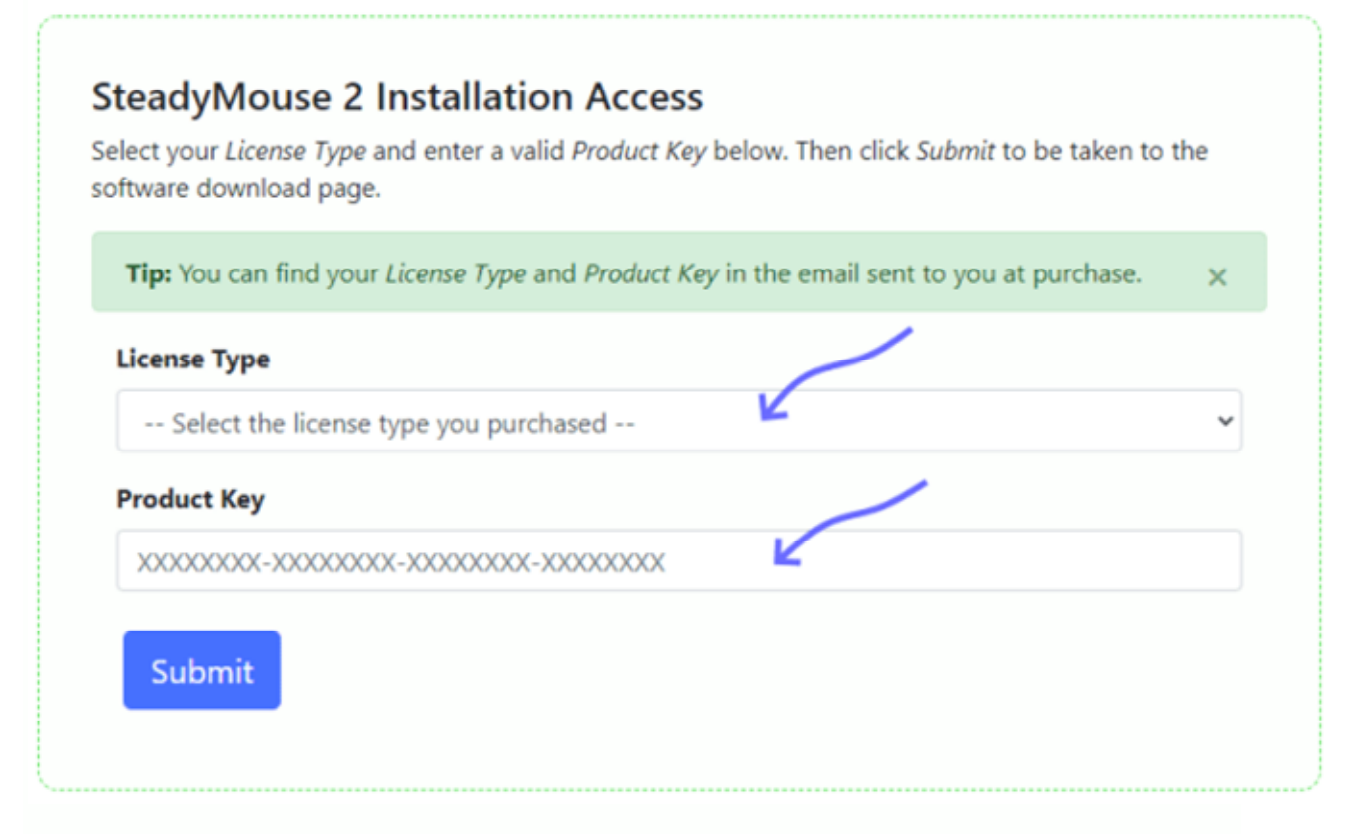

Følg disse trinnene:

- **Besøk [nedlastinger](https://www.steadymouse.com/downloads/) siden**
- Velg *lisens*
- Skriv inn *produktnøkkelen*
- Klikk på Send
- Forutsatt at den oppgitte informasjonen er gyldig, bør du bli sendt til nedlastingssiden.

#### **Ser etter oppdateringer**

SteadyMouse inneholder en enkel måte å se etter nye oppdateringer på. Tilgang til nye versjoner er innebygd rett i applikasjonen, så alt som trengs er noen få klikk.

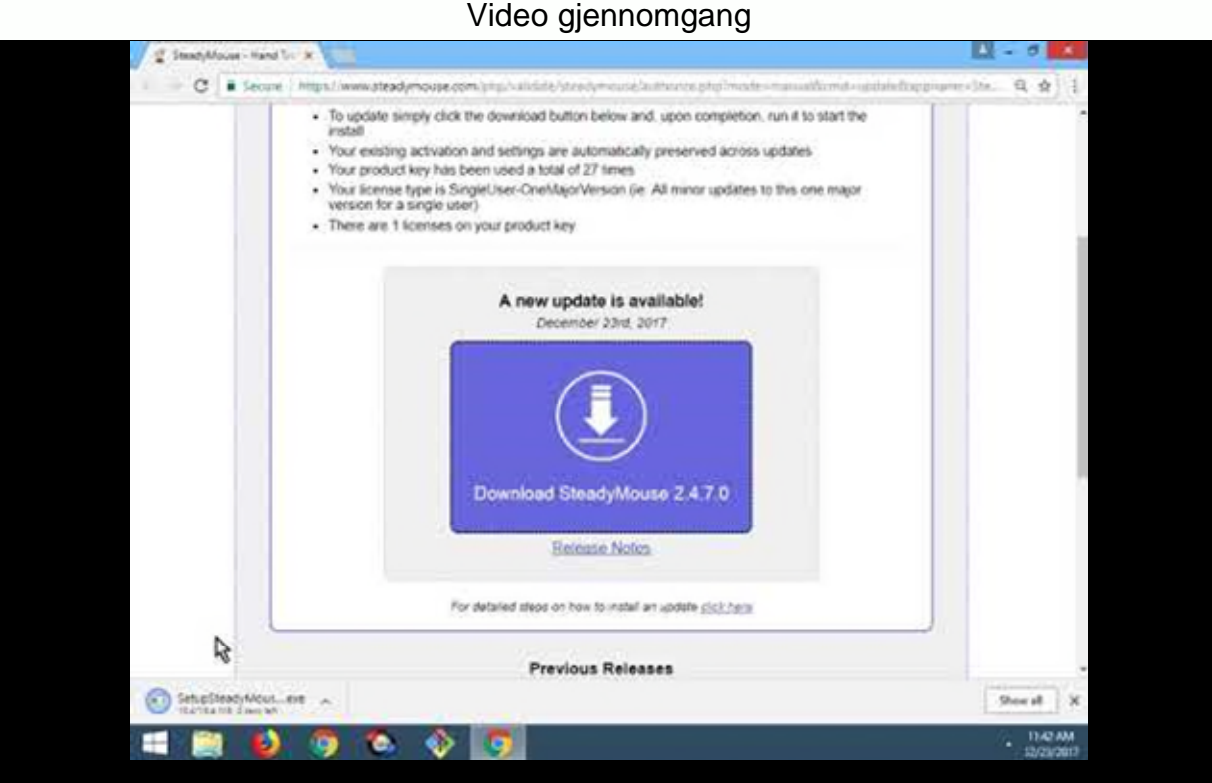

<https://youtu.be/OeBxs-mWDqs>

Skriftlig gjennomgang med skjermbilder

 Når SteadyMouse *allerede kjører* , dobbeltklikker du på skrivebordsikonet for å få frem hovedinnstillingsvinduet.

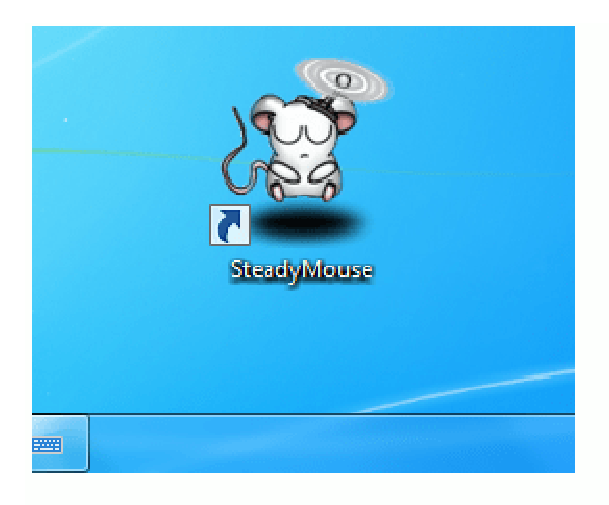

 Fra SteadyMouse innstillingsvinduet klikker den lille *musen tegneserie* i øvre høyre hjørne. Dette åpner *"Om vinduet"*

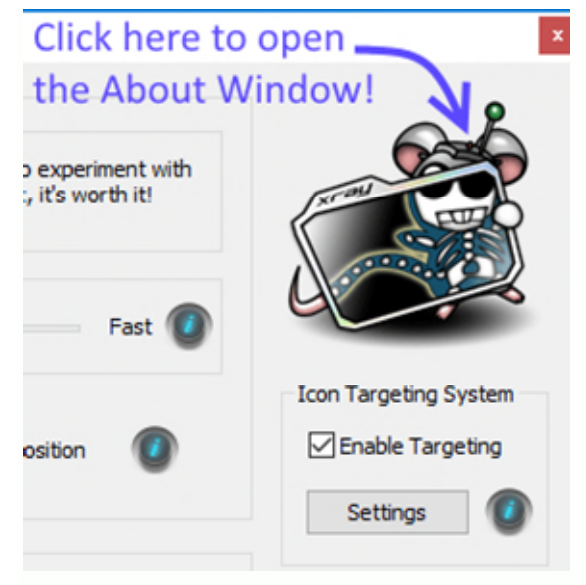

Når *About-vinduet* er åpent, klikker du på "Se etter oppdateringer" -knappen på høyre side.

**About SteadyMouse** 

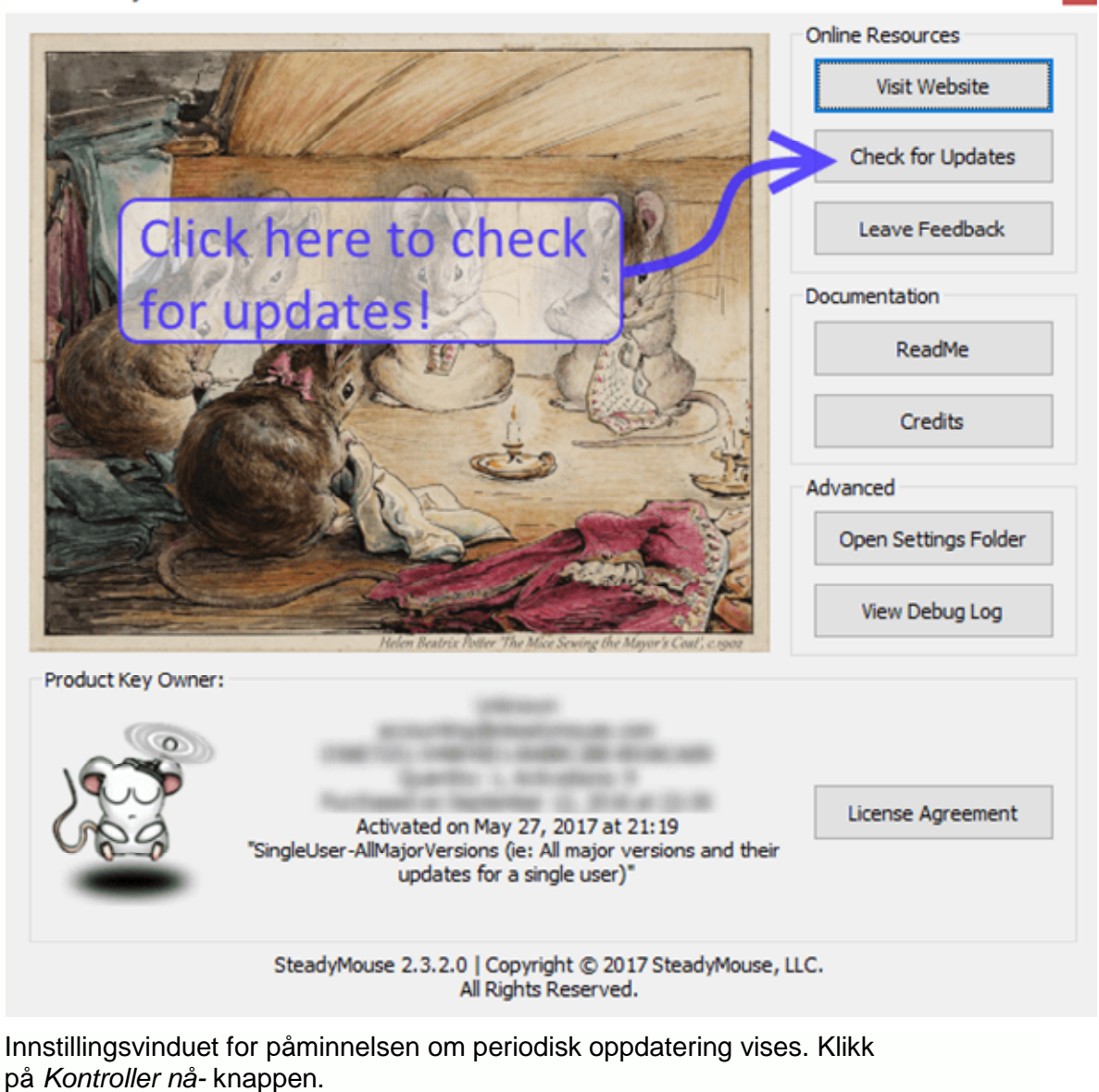

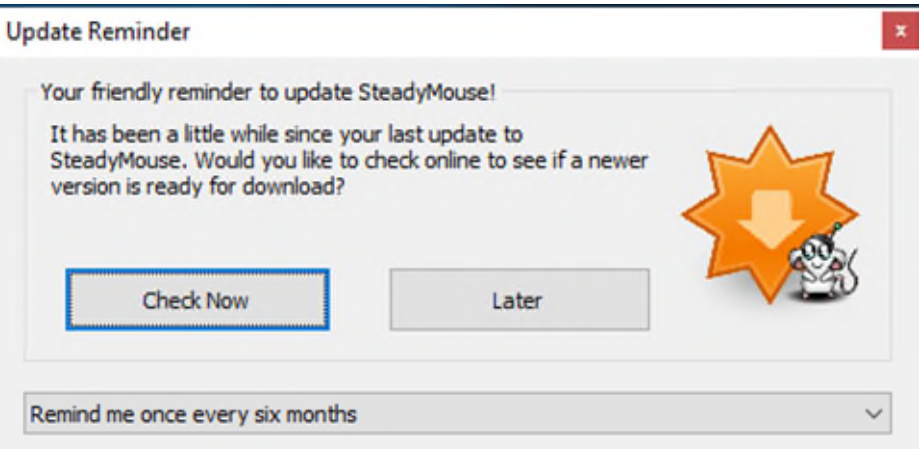

Standard nettleser åpnes automatisk for en side med nedlastingsalternativer

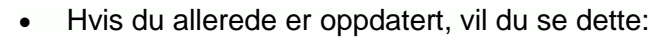

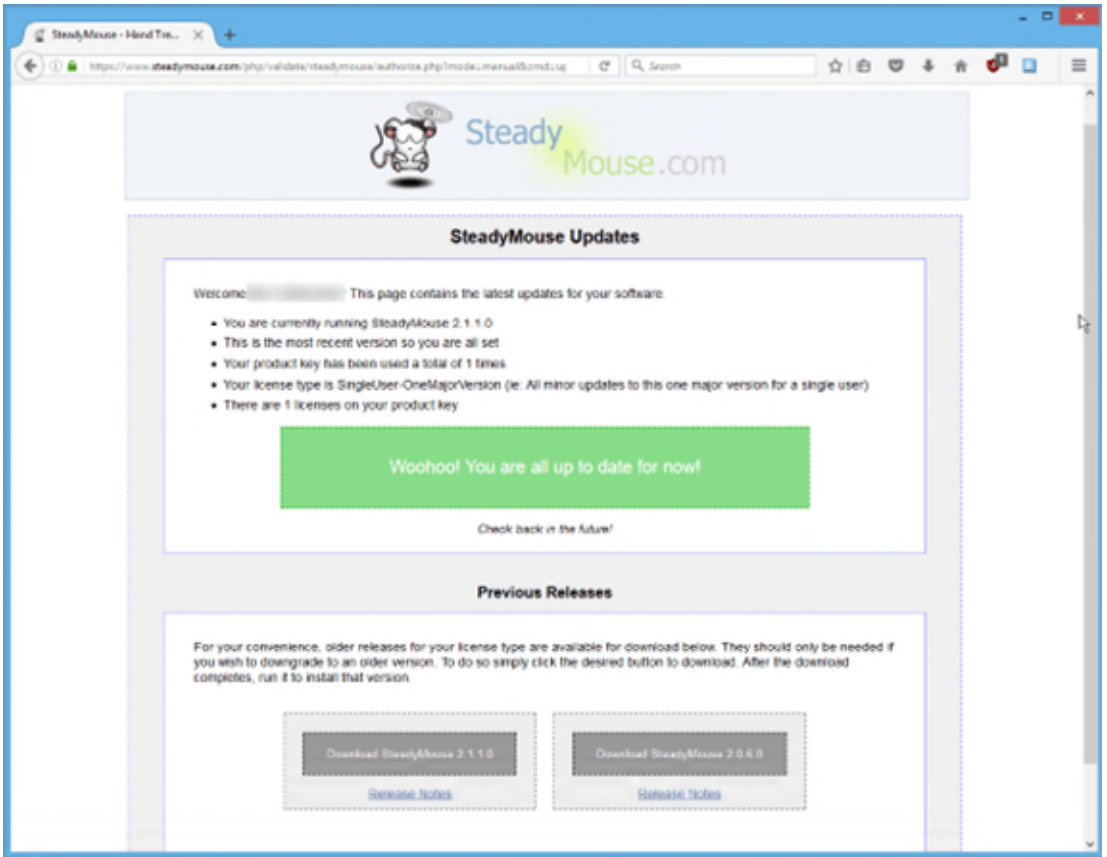

Hvis en nyere versjon er tilgjengelig, vil du se dette:

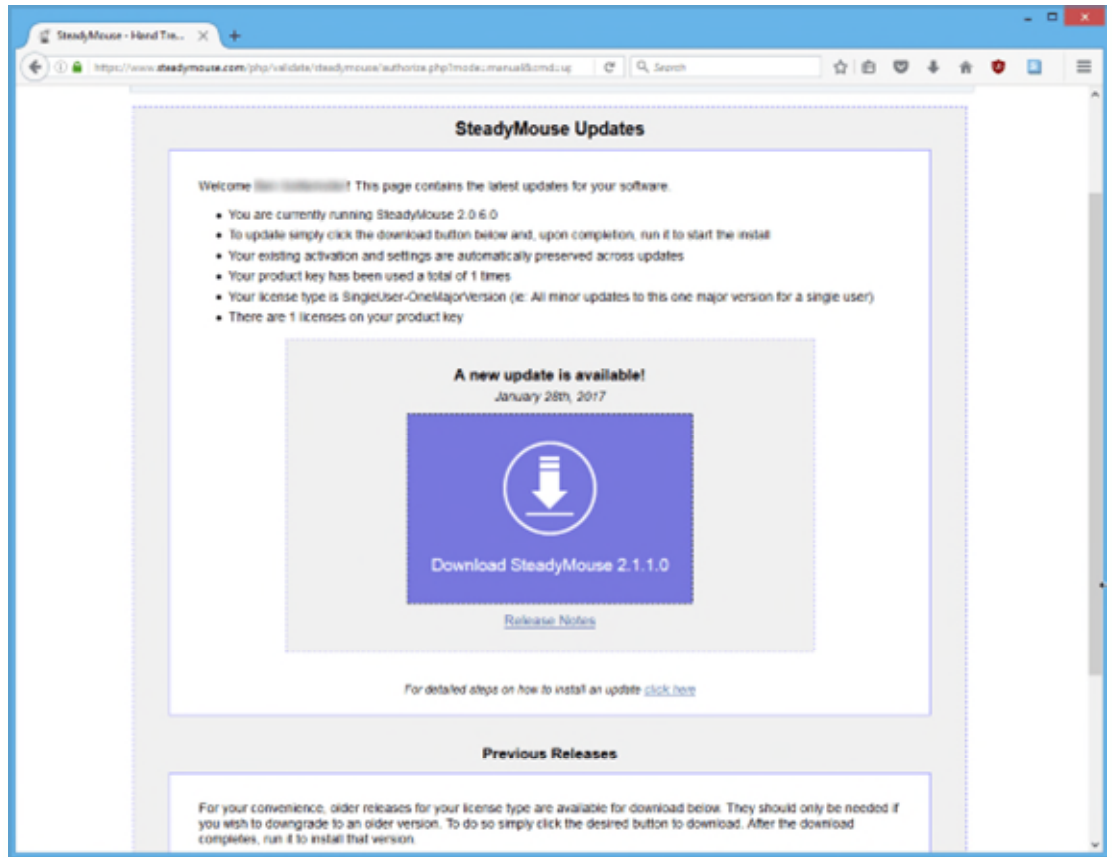

 Hvis en oppdatering virkelig er tilgjengelig, klikker du på den store "Last ned SteadyMouse" -knappen for å begynne å laste ned den nye installasjonsfilen.

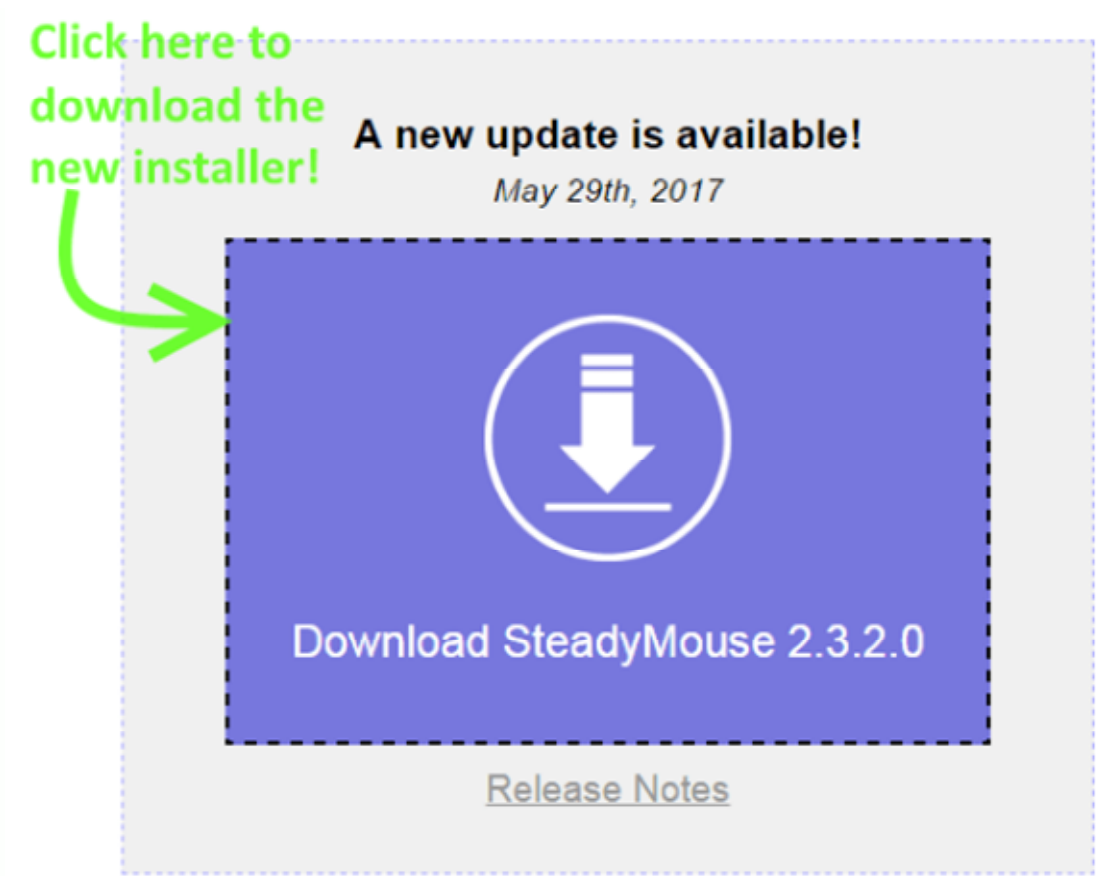

Etter at filen er lastet ned, klikker du bare på den for å starte installasjonsprogrammet.

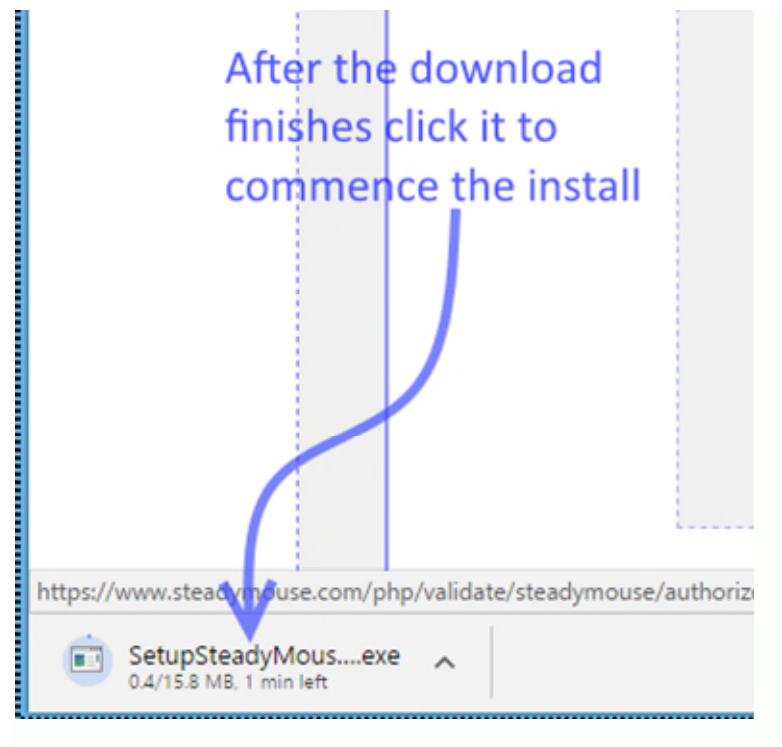

Når nettleserens sikkerhetsadvarsel vises, klikker du *Kjør* .

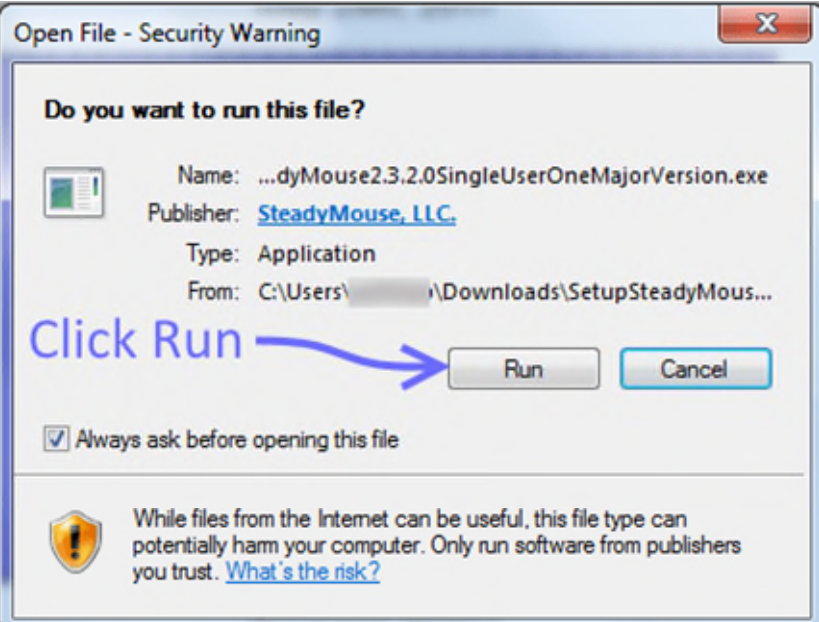

Klikk *Ja* ved ledeteksten Brukerkontokontroll.

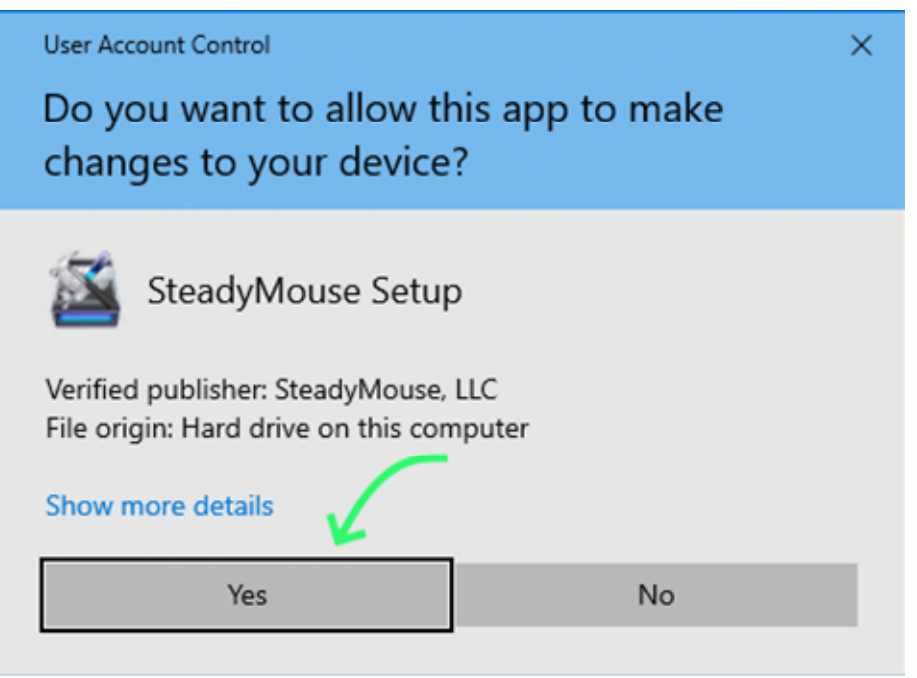

- Gjennomgå installasjonstrinnene som normalt, så er du klar!
- Hvis ønskelig, kan du finne mer detaljerte instruksjoner angående installasjonstrinnene i [installasjonsdelen](https://www.steadymouse.com/manual/#install) i håndboken.
- Innstillingene og produktaktivering bevares automatisk fra oppdatering til oppdatering.

Merk: En alternativ måte å "Se etter oppdateringer" er tilgjengelig ved å høyreklikke på [systemstatusfeltikonet](https://www.steadymouse.com/manual/#trayicon) (Se den grønne pilen på bildet nedenfor). Dette ikonet finner du nederst til høyre på skrivebordet. En meny vil vises, og deretter kan du klikke på "Se etter oppdateringer" (Se den blå pilen på bildet).

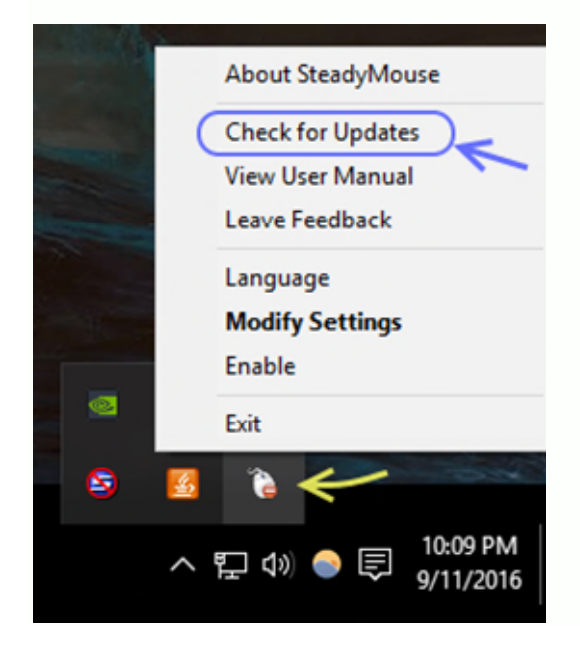

# Språkvalg

SteadyMouse 2 kommer med språkstøtte for engelsk, brasiliansk portugisisk, dansk, nederlandsk, fransk, tysk, italiensk, russisk og spansk.

Første gang du kjører SteadyMouse, blir du bedt om å velge språk. Velg språk

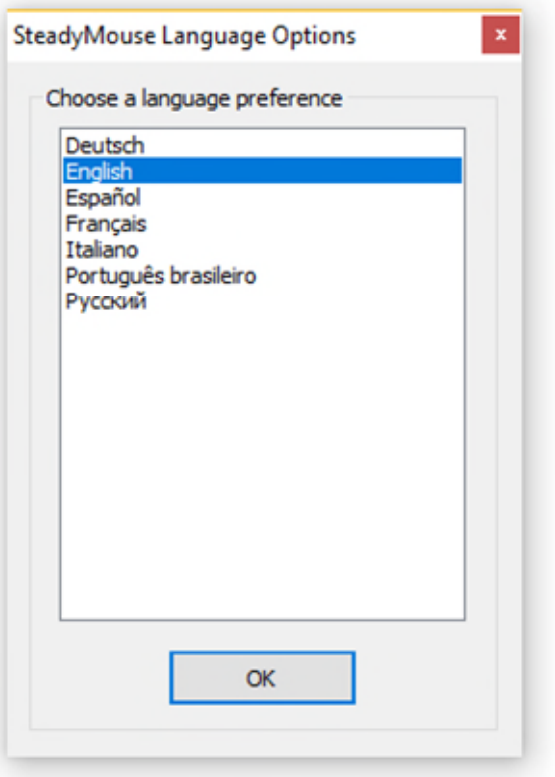

og velg OK.

 Du kan når som helst gå tilbake til vinduet ovenfor for å endre språk ved å høyreklikke på systemstatusfeltikonet og klikke "Språk"

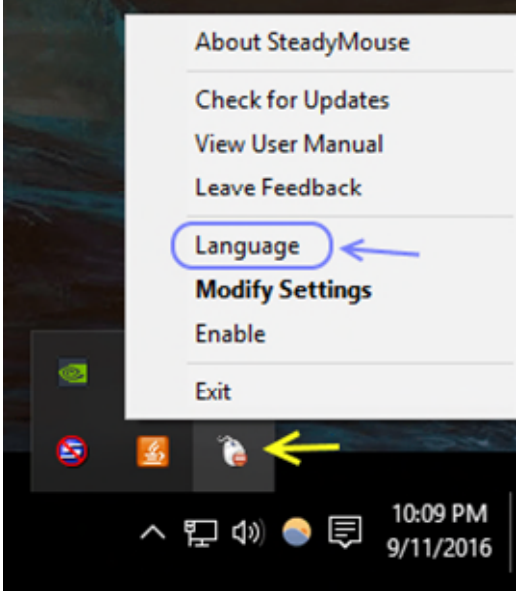

 Språklig oversettelsesarbeid pågår alltid ettersom ny tekst blir lagt til programvaren for nye og kommende funksjoner. For tidlig tilgang til kommende språkfiler som ennå ikke er inkludert i en installasjon, besøk siden [Oversettelsesstatus](https://www.steadymouse.com/translation/#langstatus) .

*Interessert i å bidra med en oversettelse på ditt lokale språk? Besøk siden [Oversettelsesinstruksjoner](https://www.steadymouse.com/translation/#newlangfile) for mer informasjon.* 

### **Første gang kjører**

Første gang du kjører SteadyMouse, tar det deg gjennom velkomstsekvensen (bare én gang).

 Først får du et velkomstvindu med en grunnleggende oversikt over funksjoner for å komme i gang.

#### SteadyMouse Message

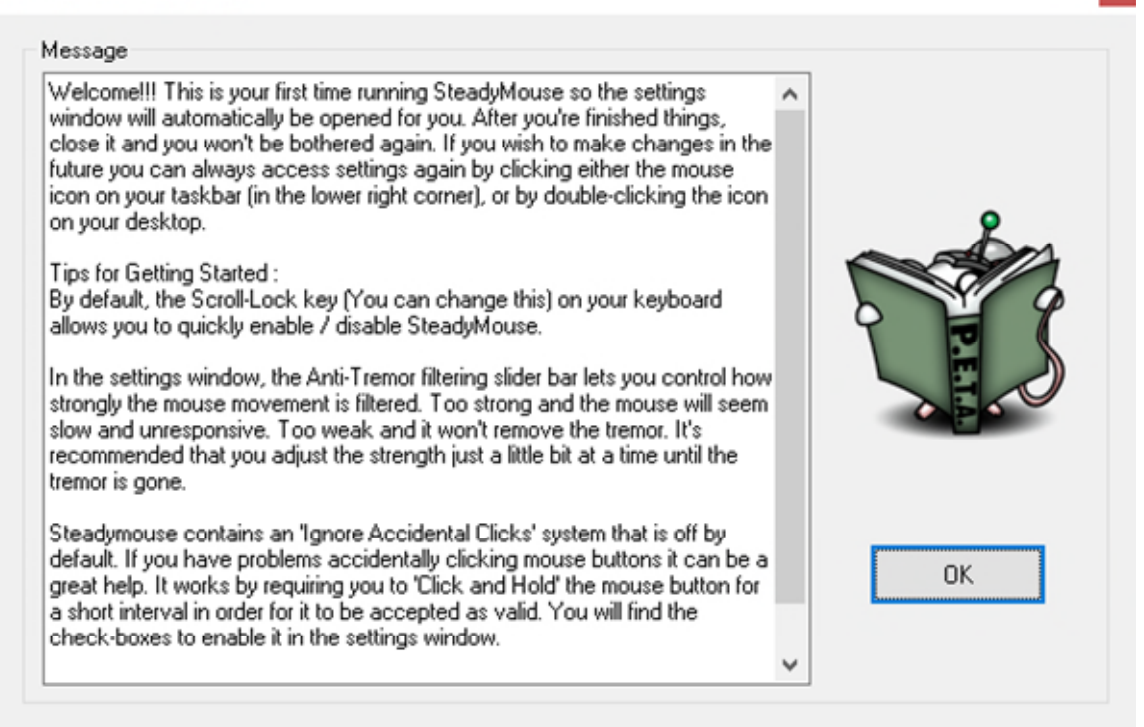

- Etter dette kan SteadyMouse gjøre noen få engangsjusteringer av Windows-musinnstillingene. Dette inkluderer vanligvis å slå av "Enhanced Pointer Precision" fordi det faktisk nedbryter presisjonen.
- Innstillingsvinduet for SteadyMouse åpnes automatisk for deg å utforske. Prøv å eksperimentere med de forskjellige kontrollene og klikke på hjelpeboblene for å finne ut hva de gjør!
- Når du lukker innstillingsvinduet, kan du alltid gå tilbake til det ved å dobbeltklikke på skrivebordsikonet.

# **Generell konfigurasjon**

Hovedinnstillingsvinduet i SteadyMouse har alle justeringene du trenger på ett enkelt tilgjengelig sted.

 Kontrollene er gruppert i flere kategorier som vi vil fokusere på en om gangen.

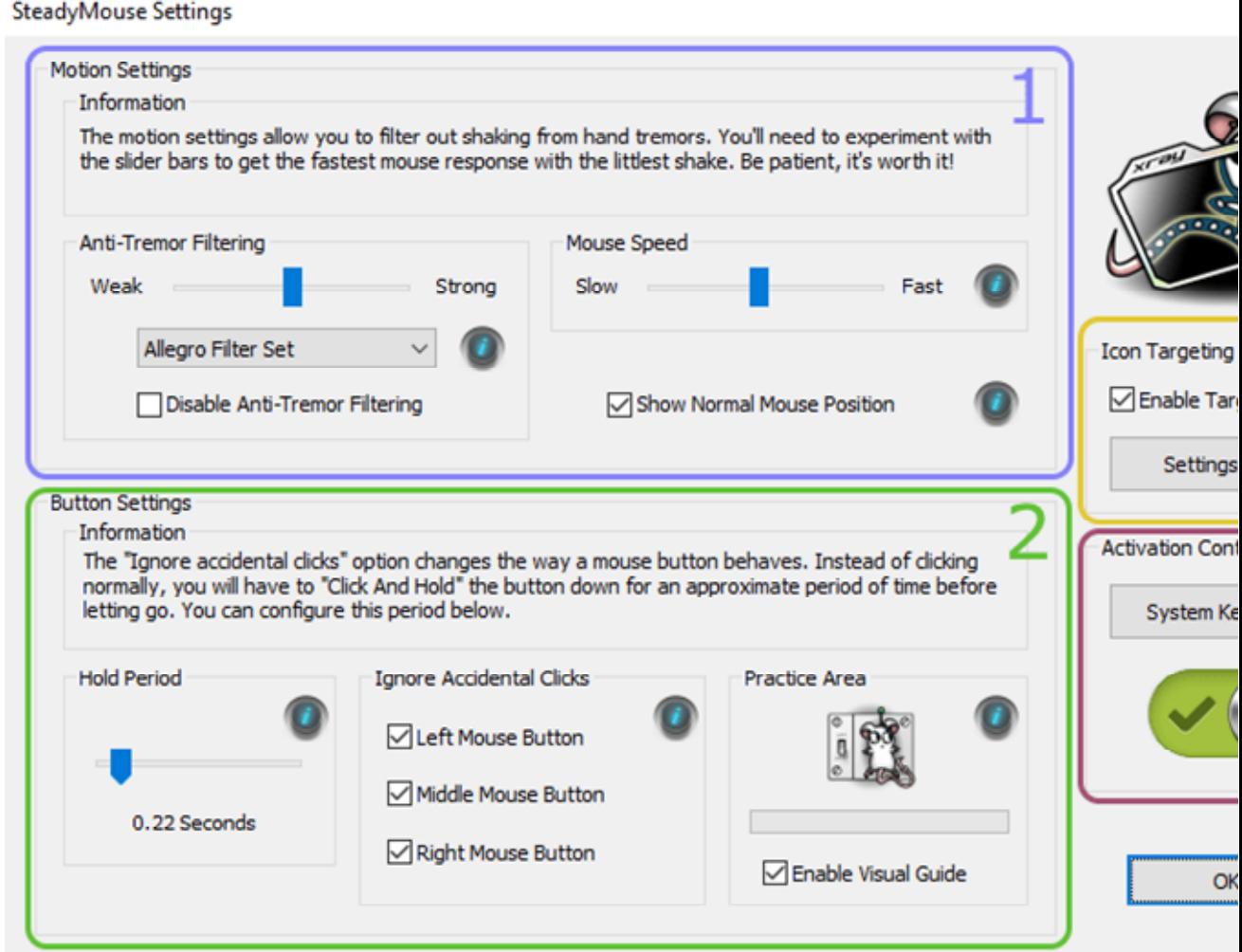

Kontrollkategorier:

- 1. "Anti-tremor Filtering" fokuserer på fjerning av ristende håndbevegelse fra markøren.
- 2. Funksjonen "Ignorer utilsiktede klikk" fokuserer på å blokkere utilsiktede knappeklikk fra å komme gjennom.
- 3. Funksjonen "Ikonmålretting" fokuserer på å finne nærmeste "klikkbare element" til markøren din og klikke på den for deg med dobbeltklikk på en "utløsertast".
- 4. "System Toggle Switch" -funksjonalitet slår alle funksjoner på og av sammen, hvor som helst.
- Eksperimenter gjerne og få en "hands on" -følelse for hva hver funksjon gjør! Du vil ikke bryte det!
- Du kan klikke på "hjelpeboblene" i hver seksjon for å få fullstendige detaljer om hva hver kontroll gjør.
- Hvis du får problemer, er det bare å slå SteadyMouse av ved å bruke "Num Lock" -tasten (eller hvilken som helst vekseltast du har angitt i kategori 4).
- Når du er kjent med det grunnleggende og er klar til å gå dypere, har hver av kontrollkategoriene sin egen seksjon i håndboken.
	- 1. [Åpne innstillinger](https://www.steadymouse.com/manual/#opensettings)
	- 2. [System-vekseltast \(På / Av\)](https://www.steadymouse.com/manual/#togglekey)
	- 3. Anti-tremor-filtrering
		- [Grunnleggende oversikt over fjerning av tremor](https://www.steadymouse.com/manual/#tremorfiltering)
		- **[Individuelle filtersett](https://www.steadymouse.com/manual/#filtersets)**
		- **[Avansert finjustering](https://www.steadymouse.com/manual/#filtertuning)**
	- 4. [Ignorer utilsiktede klikk](https://www.steadymouse.com/manual/#ignoreclicks)
	- 5. [Ikonmålsystem](https://www.steadymouse.com/manual/#icontargeting)
- Når du har ting du liker, klikker du på "OK", og vinduet forsvinner og SteadyMouse kjøres skjult i bakgrunnen.

#### **Oppgavelinje**

Når SteadyMouse kjører, er det tilgjengelig via et systemstatusfeltikon i nedre høyre hjørne av startlinjen. På nyere versjoner av Windows er den skjult bak et karatsymbol. I så fall klikker du først på det.

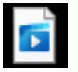

system\_tray\_access\_animation\_win10.mp4

- Dette ikonet er et lite bilde av en mus med enten et grønt '+' eller et rødt '-' som viser om SteadyMouse er slått på eller av.
- Ved å dobbeltklikke på ikonet vises konfigurasjonsvinduet.
- Ved å høyreklikke på ikonet vises en meny med forskjellige alternativer for å endre ting som språk, se etter oppdateringer osv. (Se bildet).
- For å avslutte SteadyMouse høyreklikker du på ikonet og klikker "Avslutt" på menyen.

### Åpne innstillinger

Når SteadyMouse allerede er i gang, er det bare å **dobbeltklikke på** skrivebordsikonet for å åpne innstillingsvinduet.

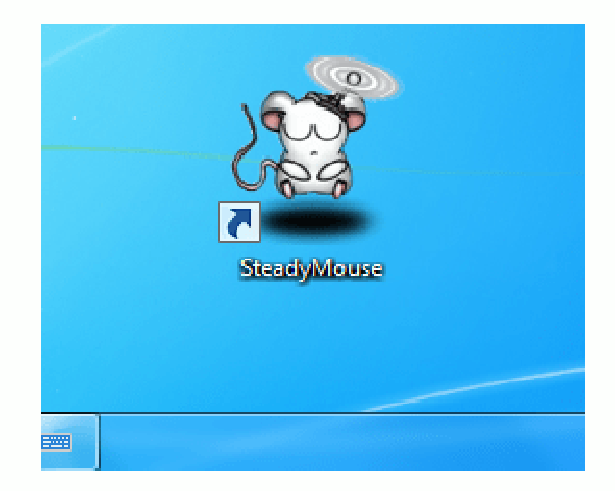

I tillegg kan du åpne innstillingene ved å holde nede "Toggle Key", beskrevet i neste avsnitt, i flere sekunder.

# **System-vekseltast (På / Av)**

Alle funksjonene til SteadyMouse kan slås på eller av sammen ved hjelp av en spesiell systemomfattende "vekseltast". Denne hurtigtasten er spesielt nyttig når du raskt vil slå av eller på filtrering uten å åpne konfigurasjonsvinduet.

#### **Veksle mellom På og Av**

 Gjeldende vekseltastinnstilling vises i en informasjonsboble som vises hver gang SteadyMouse starter opp.

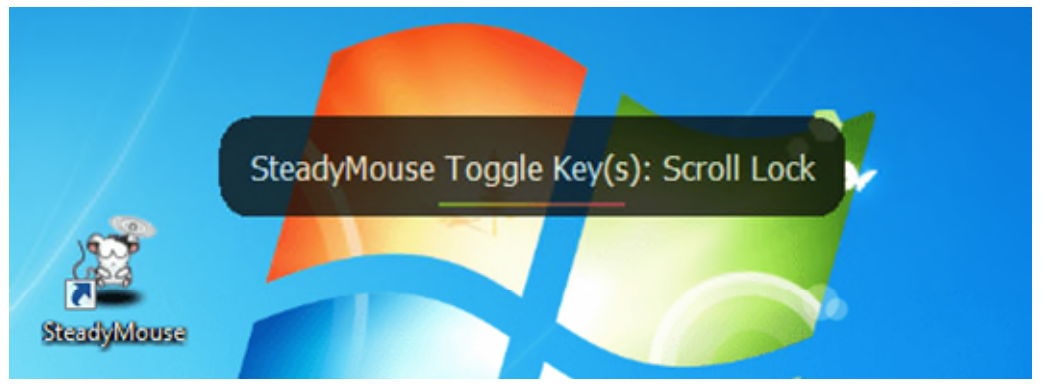

- Hver gang du trykker på denne vekseltasten, overgår alle SteadyMouse frem og tilbake mellom aktivert og deaktivert.
- Du vil også legge merke til at flere grafiske indikatorer vises for å illustrere endringen, og selvfølgelig vil musen føle seg annerledes.

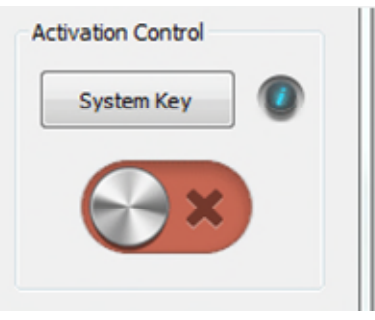

#### **Bytt hurtigtast til innstillingsvinduet**

- Du kan bruke vekseltasten for å få raskt tilgang til innstillingsvinduet.
- Bare trykk og hold den nede i minst 3 sekunder, og slipp deretter.
- I stedet for å veksle som normalt, vises innstillingsvinduet for deg.

#### **Endre vekseltasten (e)**

- I den gamle SteadyMouse v1.3 var det eneste alternativet for "Toggle Key" "Scroll-Lock". Rullelås er hyggelig siden det er en sjelden brukt nøkkel, og ofte har et lys på tastaturet som gir deg en visuell indikator på statusen, men mange nyere tastaturer har det ikke.
- Med SteadyMouse 2.6.3.0 og nyere er "Num-Lock" nå standard vippetast. Den kan også konfigureres i innstillinger og via en melding

første gang programvaren kjører. Hvis tastaturet ikke har Num-Locktasten, kan du velge et annet alternativ.

 For å endre den systemomfattende vippetasten, åpner du SteadyMouse-innstillingsvinduet og klikker på "On / Off Control" Innstillinger-knappen på høyre side.

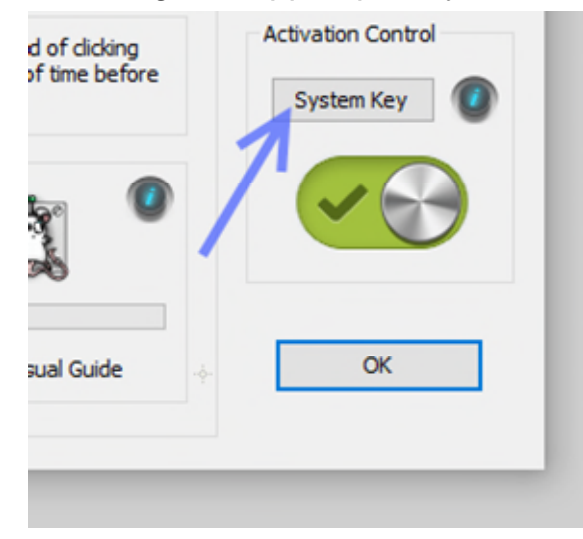

 Vinduet System Toggle Settings inneholder en rullegardinliste med flere alternative vekseltaster. Velg ønsket nøkkelkombinasjon og klikk OK.

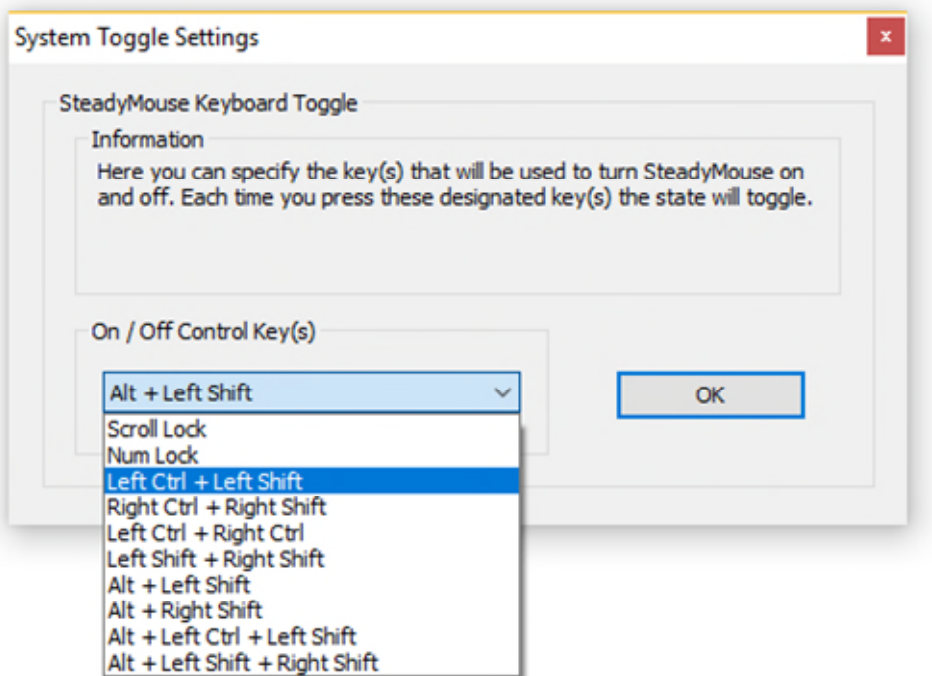

 Denne nøkkelkombinasjonen kan trykkes når som helst, hvor som helst, for å slå hele SteadyMouse av og på.

### **Anti-tremor musefiltrering**

Kjernen i SteadyMouse er anti-tremor-filtreringssystemet som fjerner den ristende håndbevegelsen fra musemarkøren.

• Her kan du se at skjelving fjernes i aksjon når vi bytter systemet mellom av og på. Når du slår av, er markøren overalt. Når den er slått på en liten hårkorsprikk, viser den kaotiske rå musebevegelsen mens selve markøren blir jevn og jevn.

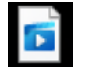

- $\bullet$ antitremor\_filtering.mp4
- I innstillingsvinduet finner du en kraftig glidebryter for å justere styrken til denne filtreringen. Etter å ha klikket og dratt den med musen, kan du også bruke piltastene på tastaturet for å gjøre små justeringer.

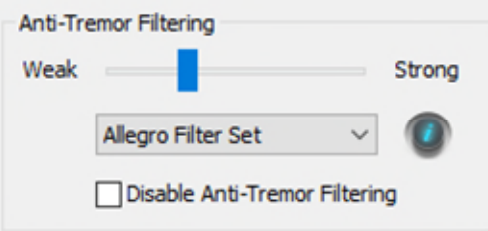

- Når du beveger velgeren til venstre, blir musen raskere, men skjelven begynner å sive igjennom. Når du beveger velgeren til høyre, blir skjelvingen veldig bra, men forsinkelsen øker. Eksperimenter for å finne den *svakeste* innstillingen som fortsatt fjerner ristingen.
- Ved siden av glidebryteren for filterstyrke, vil du også legge merke til at den tradisjonelle musens hastighetskontroll er til stede.

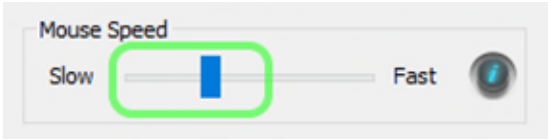

- Det anbefales at du holder musens hastighet innenfor det illustrerte grønne rektangelet for best resultat. Spesielt over halvveis kan markørbevegelsen utvise en *vaklende* følelse.
- Som et generelt tips for å gjøre livet enklere, kan du bruke "tab-tasten" på tastaturet til å gå fra kontroll til kontroll. Når en glidebryter er uthevet, kan du bruke venstre og høyre piltast for å foreta finjusteringsjusteringer. Trykk på venstre pil for å flytte glidebryteren til venstre og trykk på høyre pil for å flytte til høyre.
- Hvis du finner deg begrenset med plass, anbefales en ekstra stor musematte for å gi deg god frihet til å bevege musen rundt.
- Klar for mer avansert instruksjon? Les om [filtersett](https://www.steadymouse.com/manual/#filtersets) og [filterinnstilling](https://www.steadymouse.com/manual/#filtertuning) nedenfor.

# **Filter innstillinger**

Skjelvfjerningssystemet inneholder flere filtersett som påvirker musens følelse betydelig. Noen sett er veldig snappy (f.eks. Feather og Classic). Andre sett er veldig glatte, men med mer lag (f.eks. Adagio). Ved å eksperimentere kan du finne filtersettene som fungerer bra for deg. Sørg for å prøve forskjellige justeringer av glidebryteren for filterstyrke for hvert filtersett. Søtpunktet er ikke alltid det samme fra det ene til det andre.

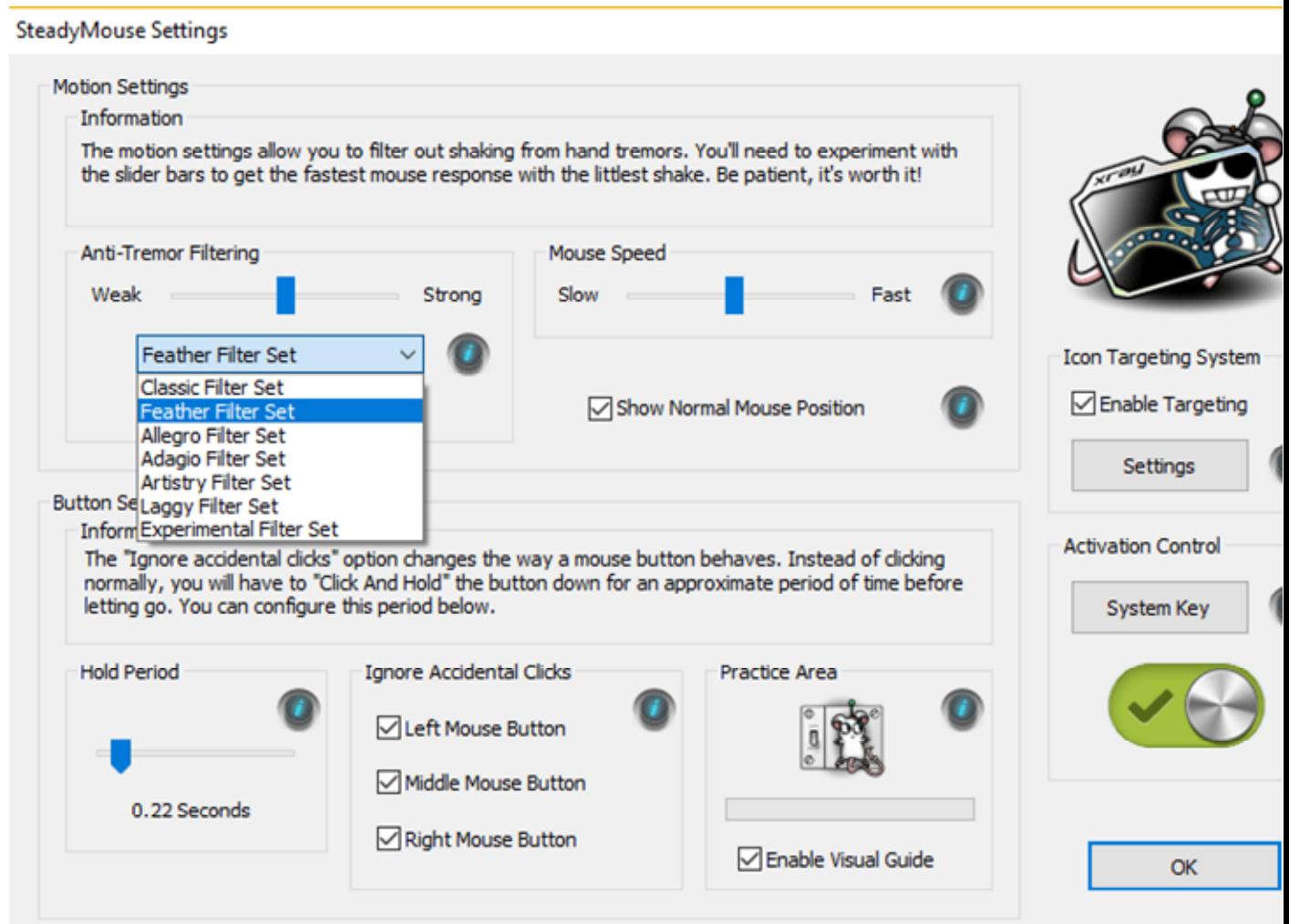

#### Beskrivelser:

- Allegro Dette er standard filtersett, med en fin mellombalanse mellom fjerning av skjelving og markørens snappiness.
- Fjær Det snappeste filtersettet og et av de mest populære. Hvis det er sterkt nok for skjelven, anbefales det sterkt! (Tidligere kalt "Gaming" før v2.3.2)
- Adagio Dette er et tyngre filtersett, mindre snappy enn andre, men likevel kraftig nok til å håndtere de verste skjelvene med klassen.
- Klassisk Det originale filtersettet fra SteadyMouse v1 med et bredt spekter som går fra snappy til anstendig tung. Det er en oldie, men godbit!
- Artistry Flott for å tegne pene linjer og kurver i Photoshop.
- Laggy Det mest sinnsykt tunge filtersettet i arsenal, designet for jordskjelv på styrke 10 og utover.
- Eksperimentelt Brukes for å prøve nye ting og vil med jevne mellomrom endre seg. Hvis tilbakemeldinger er gode, blir det et offisielt nytt valg. Når det er dårlig, blir det erstattet.
- Steadicam Nylig tilgjengelig i 2.8.2.0 og senere, dette filteret er ment for kamerastabilisering først og fremst for kunstnerisk arbeid.

# **Filterinnstilling**

Det krever litt eksperimentering å justere innstillingene for tremorfiltrering. Målet er å finne den svakeste filterinnstillingen som fortsatt fjerner tremorbevegelsen. Dette vil gi deg den snappeste markørresponsen mens du holder musen under kontroll.

Det er best å starte med langsom mushastighet og en altfor tung filterstyrke og deretter lette opp derfra. På denne måten opprettholder du kontrollen hele tiden. Hvis det hjelper, kan du klikke på hver glidebryter og deretter bruke venstre og høyre piltast for å gjøre justeringer derfra. Nedenfor er de anbefalte trinnene for å ringe inn anti-tremor-innstillingene:

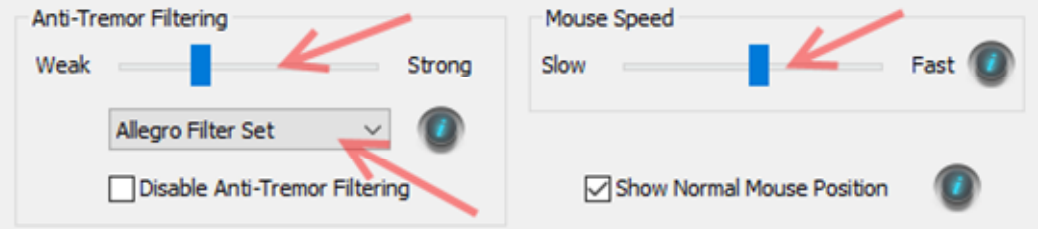

- Ideelt sett må du sørge for at musen har god plass til å bevege seg fritt. En ekstra stor musematte er en god idé.
- For nå, sett musens hastighet under ti prosent eller mindre. Vi vil øke den igjen senere.
- Still filterstyrken på rundt 95%, og observer om skjelven kommer gjennom. Musen vil føle at den er i melasse, men skal i det minste være glatt.
- Prøv forskjellige filtersett til du har et der det ikke skjelver noe.
- Ethvert filtersett som ikke fjerner skjelven din nær maksimal styrke, er ikke verdt å stille inn. Gå videre til en annen. Du vil ha litt rom for justering.
- Noen anbefalte filtersett i rekkefølge etter preferanser er "Feather", "Allegro", "Adagio" og "Classic". "Fjær" er veldig snappy, men er kanskje ikke sterk nok. "Adagio" er veldig veldig sterk, men kan føles laggy. "Allegro" er i mellom. "Classic" har et bredt spekter mellom snappy og heavy. Velg det snappeste filteret som fjerner all skjelven.
- Når du har funnet et filtersett som er sterkt nok for deg, er det på tide å ta av filterstyrken for å få litt respons igjen. Begynn å redusere filterstyrken til skjelv begynner å komme gjennom igjen. Så løft det opp litt.
- Nå øker musens hastighet litt etter litt til du er fornøyd med den. Når du gjør dette, kan noe skjelving begynne å komme gjennom igjen. Når dette skjer, kan du enten støte på filterstyrken litt mer for å kompensere eller redusere musens hastighet.
- TIPS: Det anbefales, uansett innstillingsinnstillinger, å holde deg under 50% på musens hastighet. Windows kaster nøyaktighet ved å oppskalere når den er over dette merket.
- Til slutt, prøv gjerne både en lett mus og en vektet mus. Førstnevnte lar SteadyMouse gjøre all filtrering, og sistnevnte lar musen absorbere noe av skjelven. Juryen er fortsatt ute på det som er best.

# **Ignorer utilsiktede klikk**

SteadyMouse inneholder et avansert system for å ignorere utilsiktede museklikk. Hvis du finner at fingrene dine stadig treffer museknappene under bruk, kan denne funksjonen hjelpe deg ganske mye.

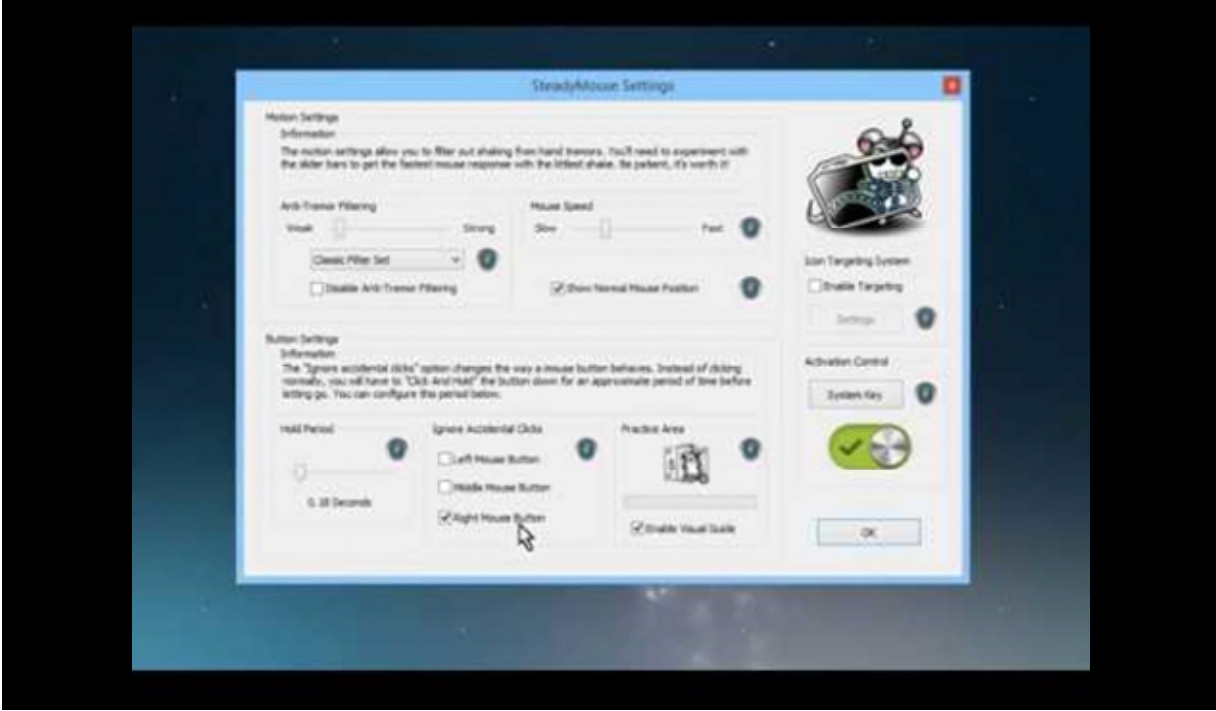

#### Video gjennomgang

<https://youtu.be/GVeC8BI8-W4>

#### **Skriftlig gjennomgang med skjermbilder**

 Gruppen "Knappinnstillinger" i innstillingsvinduet inneholder alle muligheter for å ignorere klikk.

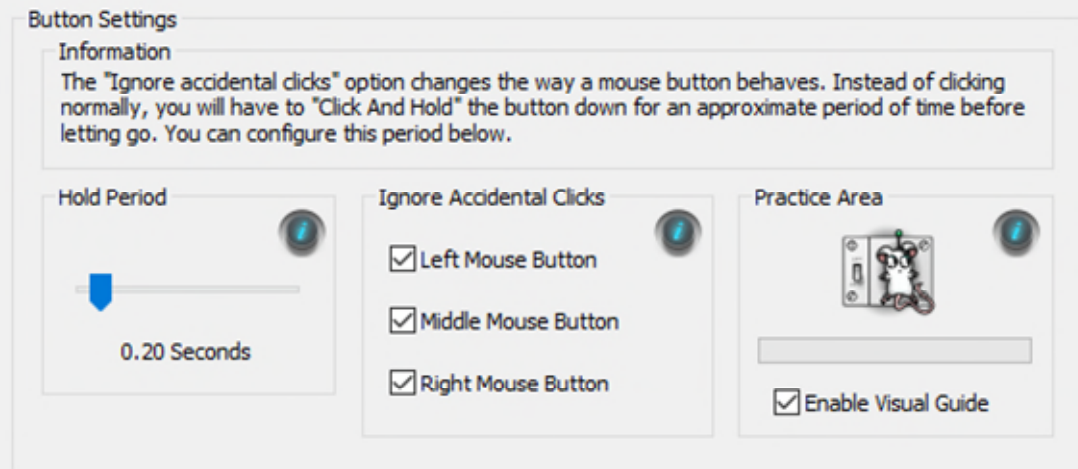

- Merk av for hver museknapp som har forårsaket problemer.
- Prøv å klikke og legg merke til at ingenting skjer! Raske klikk er blokkert!
- Greit, flott sier du, men hvordan klikker jeg når jeg faktisk vil?
- I stedet for å bare trykke for å klikke som normalt, kan du prøve å holde knappen nede litt lenger. Hvis "Aktiver visuell guide" er merket av når du gjør dette, vil du se en fin indikator vises ved siden av musemarkøren.
- Her er et eksempel, der du kan se brukeren først klikke raskt, deretter klikke for lenge og deretter trykke på søtpunktet på hvilket tidspunkt høyreklikkmenyen vises.

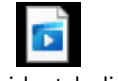

ignore accidental clicks.mp4

 Den visuelle indikatoren oppfører seg litt som et stopplys. Hvis du holder nede en knapp, vil indikatoren vises og begynne å endre seg. For å få et klikk, slipp bare når indikatoren blir grønn. Klikk som slippes når indikatoren er gul eller rød, blir ignorert.

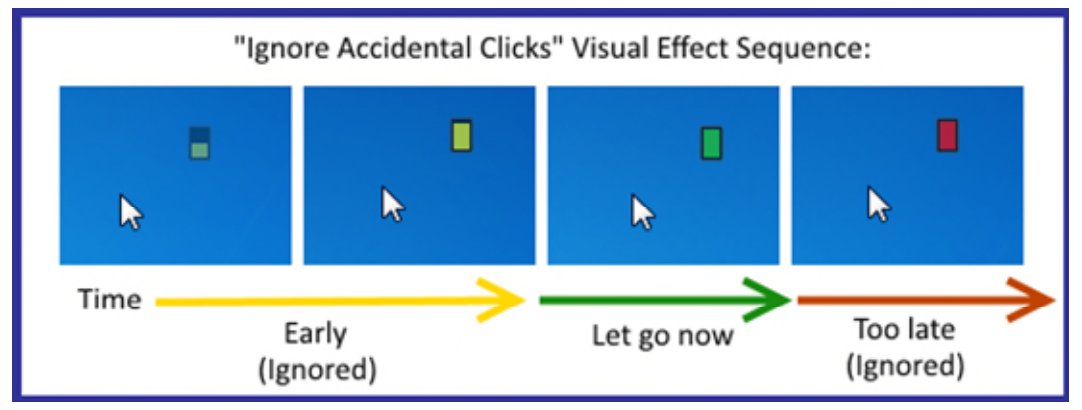

Det spesielle tilfellet med klikk på *venstre* museknapp:

- Det eneste unntaket til det ovennevnte er *venstre museknapp* som oppfører seg bare litt annerledes.
- Venstre museknapp er unik ved at den må støtte både dobbeltklikk og klikk + drafunksjon.
- Når "Ignorer utilsiktede klikk" er aktivert for venstre knapp, klikker du og holder på litt lenger, men så snart "holdeperioden" er nådd (dvs. når indikatoren blir grønn), kommer ned-klikket . SteadyMouse holder nedeknappen til du slipper knappen for å tillate klikk- og drafunksjon. I tillegg blir to venstre og venstre venstre klikk et dobbeltklikk.
- Noen ganger er det lettere å eksperimentere enn å forklare. Prøv det, så får du taket på det ganske raskt. Innen en halv time vil det være andre natur.

PRO-TIPS: Sett "holdperioden" til den minste verdien som fungerer for deg. For mange brukere er utilsiktede klikk veldig raske, og en "holdeperiode" mellom 0,1 og 0,2 sekunder fungerer veldig bra. Når det er satt så lavt, vil du

knapt legge merke til systemet lenger, og de forsettlige klikkene dine trenger bare å være den minste biten enn de tilfeldige for å komme gjennom. Det blir som i gamle dager før dette var et problem.

### **Ikonmålsystem**

"Ikonmålrettingssystemet" er "trekk" mens filtreringssystemet er "skyv". De jobber begge sammen for å øke produktiviteten din. Med ikonmålretting er det mulig å bevege seg veldig fort når du blir dyktig til å bruke den. Det fungerer ved kontinuerlig å skanne etter klikkbart innhold på skjermen. Etter å ha funnet knapper, avmerkingsbokser, ikoner osv. Fremhever den elementet nærmest markøren og plasserer et snurrende mål over det. Et enkelt dobbelttrykk på en utløsertast (konfigurerbar), klikker deretter markøren mot det målet og klikker den automatisk for deg (eller holder markøren slik at du kan klikke).

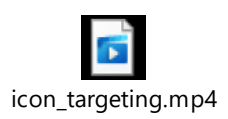

 For å aktivere ikonmålretting, merker du av i boksen på høyre side av innstillingsvinduet (bare en advarsel, dette krever litt CPU).

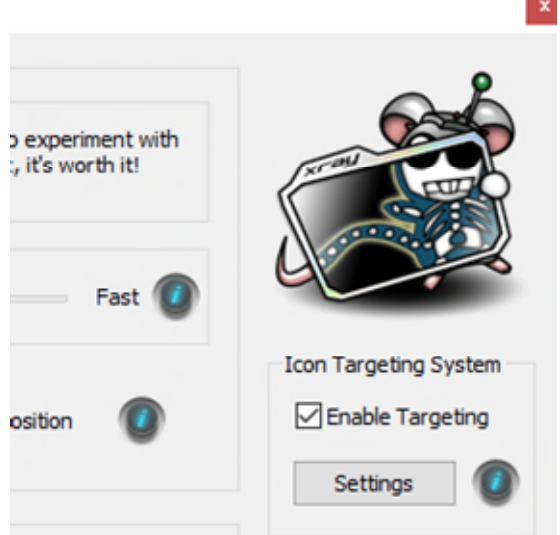

 Hvis du klikker på "Innstillinger" -knappen, åpnes vinduet "Ikonmålrettingsinnstillinger". Her kan du konfigurere hvilken tast som vil utløse snapping av markøren til nærmeste mål, og om den når du kommer dit, klikker for deg eller holder markøren på plass kort.

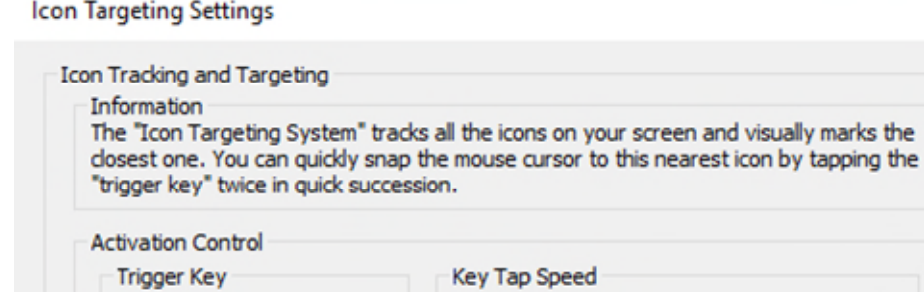

Left Ctrl

**Targeting Settings** 

Enable Visual Effects

Auto Double Click

 Legg merke til det trekantede målet over OK-knappen i dette eksemplet. Slik ser nærmeste mål ut. Alt brukeren trenger å gjøre er å få markøren nær nok til et mål og dobbeltklikke på utløsertasten. Du trenger ikke å ha rett på det lenger.

Snap And Hold Period

0.3 Seconds

1.0 Seconds

OK

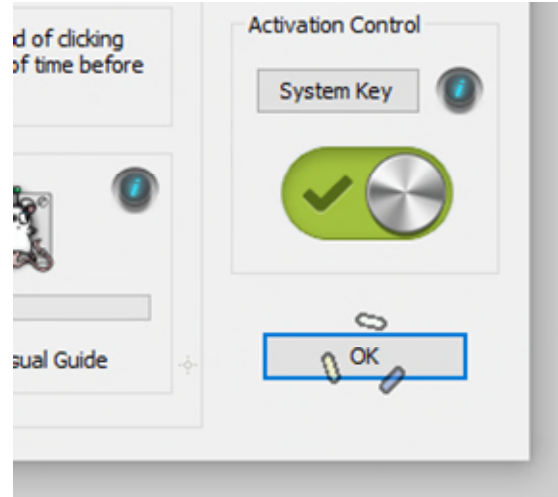

 Målet vokser faktisk og krymper basert på markørens avstand fra det, og i forhold til selve ikonstørrelsen.

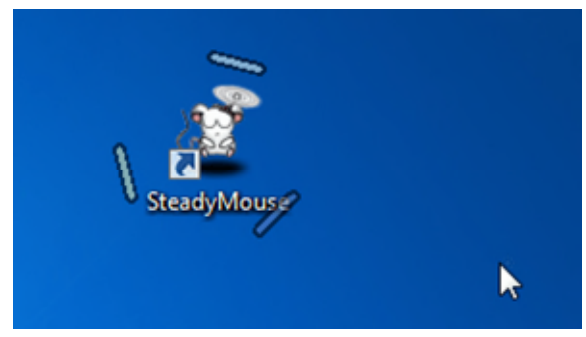

 Endelig har systemet eksperimentell evne til å målrette nettadresser på websider. Dette støttes best i Firefox og Microsoft Edge. Merk: Hvis du får en liten popup i FireFox som sier tilgjengeligheten er midlertidig begrenset, se [her](https://support.mozilla.org/en-US/kb/accessibility-and-ppt) for en løsning.

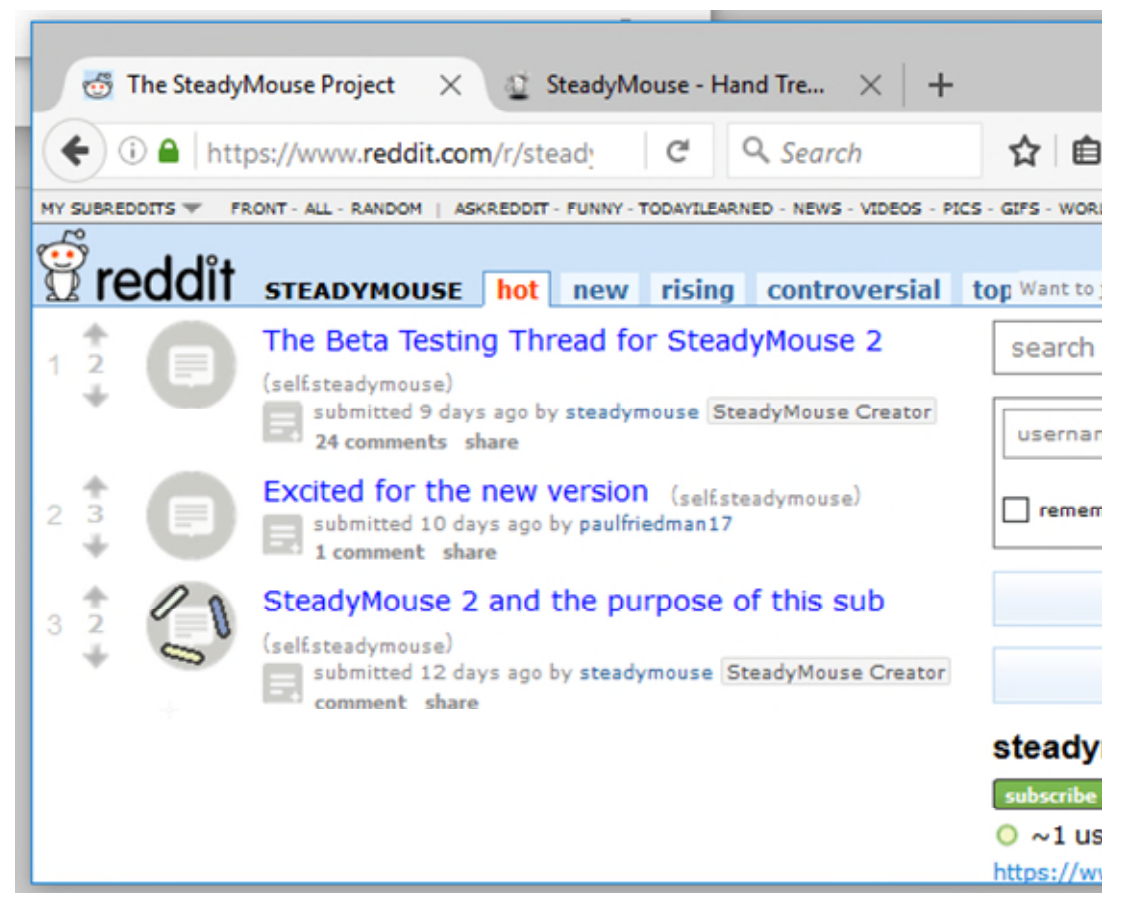

### Wacom Tablet-støtte

SteadyMouse inneholder eksperimentelle innstillinger som støtter bruk med "Pen Tablet" -enheter som "Wacom Intuos". Det er behov for endringer i både pennenhetskonfigurasjonen og SteadyMouse-innstillingene.

 [Oppsett av pennetablett](https://www.steadymouse.com/tablets/)

### Cinematic Camera Stabilization

SteadyMouse kan brukes som en [steadicam](https://en.wikipedia.org/wiki/Steadicam) for aktiv kamerastabilisering i forbindelse med 3D-modelleringsprogramvare.

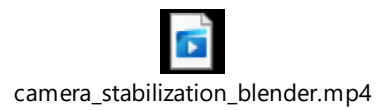

*Kreditt for gjengivelsen ovenfor i Blender 3D går til Reddit user [/ u / lotsalote](https://old.reddit.com/user/lotsalote)*

For detaljer om hvordan du konfigurerer dette i SteadyMouse, vennligst besøk den dedikerte delen av spillesiden:

 [Oppsett av kamerastabilisering](https://www.steadymouse.com/gaming/#steadicam)

### **Normal avslutt**

SteadyMouse har et "systemstatusfelt" -ikon nederst til høyre på skjermen. Det er ofte skjult under et lite karatsymbol på nyere versjoner av Windows. Klikk på dette, og finn deretter musikonet. Høyreklikk på den for å få frem SteadyMouse-menyen. Klikk deretter på "Avslutt".

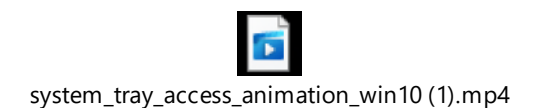

Hvis programmet ikke svarer eller du må tvinge SteadyMouse å lukke uten å bruke en mus, kan du se [Tvungen avslutning](https://www.steadymouse.com/manual/#forcequit) delen av manualen. Det er en spesiell *tastatur eneste* måte å slå av.

### **Spillstøtte**

SteadyMouse inneholder eksperimentelle innstillinger som støtter bruk i spill. Den kan settes opp for å gi skjelving, eller alternativt for å skape et responsivt, men likevel vakkert glatt, musesignal med høy presisjon for konkurransedyktige ytelsesformål.

For øyeblikket er dekningsstøttedekning omtrent 50 prosent, med områdelinje til eventuell full dekning. Dette er fordi de fleste moderne spill bruker en av to metoder for å skaffe musinngang fra brukeren. SteadyMouse støtter integrering med *en av disse metodene* . For full informasjon om hvordan du konfigurerer for spill, besøk siden her:

 [Den eksperimentelle spillesiden](https://www.steadymouse.com/gaming/)

# **Visuelle effekter**

SteadyMouse inneholder en håndfull visuelle effekter for å gi nyttige signaler til akkurat de rette tidene.

 Den "Ignorer utilsiktede klikk" -visuell indikator hjelper deg med å guide når du lager et gyldig klikk.

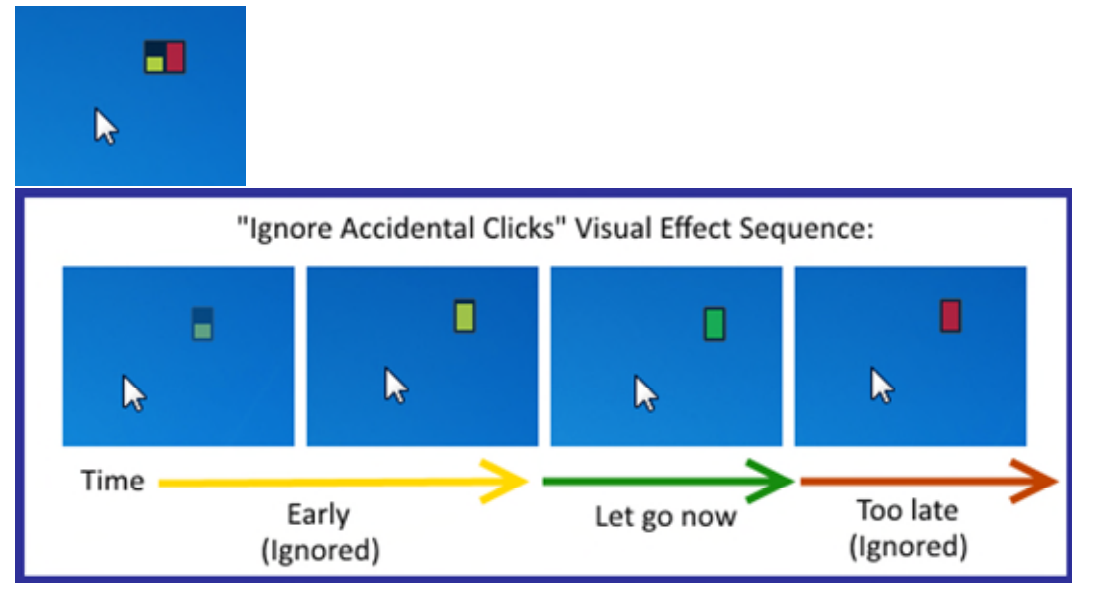

 Med "Normal markørkors" kan du subtly se på hva markøren ville gjort uten å filtrere, og hjelper deg i tillegg med å stille innstillingene dine. Den forsvinner til og med når den er nær selve markøren, slik at du ikke blir distrahert av den

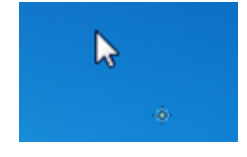

Hjelpeboblene gir bakgrunnsinformasjon og tips om hver større kontroll.

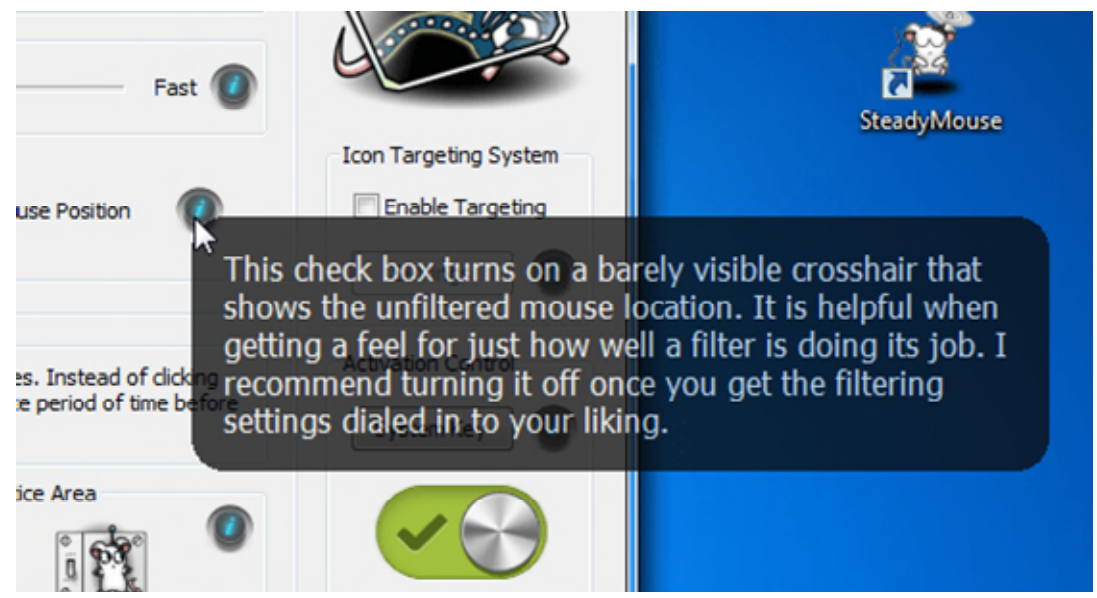

 Den dynamiske måleffekten viser deg det nærmeste klikkbare elementet du kan knytte markøren til.

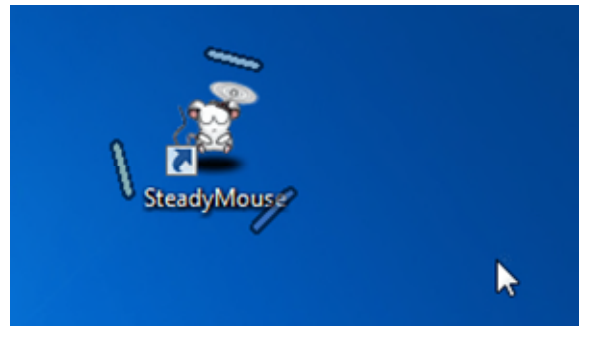

 Skjermoverleggsbobler gir deg beskjed om store statusendringer, som å bytte SteadyMouse-systemtilstand.

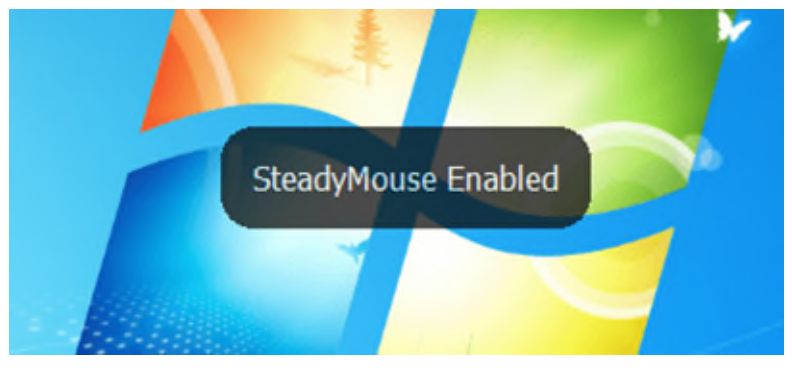

# **Feilsøking**

Hvis noe virker galt, kan du prøve å [slå av](https://www.steadymouse.com/manual/#togglekey) . Hvis problemet forsvinner, er dette et anstendig tegn på at det er en feil. Hvis problemet vedvarer, er det noen flere ting du kan prøve:

- Prøv å [avslutte](https://www.steadymouse.com/manual/#forcequit) SteadyMouse helt. Programvaren er designet for å ikke ha **noen innvirkning** på systemet ditt når det IKKE kjører.
- Hvis problemet IKKE forsvinner når du avslutter SteadyMouse, er det sannsynligvis et mer generelt dataproblem, uten tilknytning til programvaren.
- Prøv en ny mus hvis du har en. Noen ganger dør batteriene, ledningene blir trette og knappebryterne slites ut. Sammenligning med en annen mus vil hjelpe til med å skille en sviktende mus fra et programvareproblem.
- Start datamaskinen på nytt slik at du får en ny start.
- Når SteadyMouse kjører igjen, åpner du innstillingene og slår av individuelle funksjoner for å begrense hvis en av dem spesielt gjør en forskjell:
	- 1. Fjern merket for "Aktiver målretting".
	- 2. Merk av for "Deaktiver filtrering mot tremor".
	- 3. Fjern merket for "Ignorer utilsiktede klikk" for hver knapp.
- Hvis det er annen museprogramvare som kan forstyrre, kan du prøve å avslutte (eller til og med avinstallere) for å se om problemet vedvarer.
- Din [debug log](https://www.steadymouse.com/manual/#debuglog) filen vil være en stor hjelp hvis du ikke har noe imot å sende den.
- Vennligst [send support via e-post](https://www.steadymouse.com/contact/) slik at den kan undersøkes.
- Hvis en tidligere versjon fungerte bedre, kan du alltid gå tilbake ved å kjøre installasjonsprogrammet til den versjonen. Alle tidligere versjoner er tilgjengelige på [nedlastingssiden](https://www.steadymouse.com/downloads/) .

#### **Spesifikke problemer og løsninger**

På grunn av det store mangfoldet av Windows-konfigurasjoner i naturen, støter SteadyMouse av og til på sjeldne og vanskelige problemer. På grunn av detaljene som noen ganger er nødvendige, er det en dedikert feilsøkingsside med bakgrunn, løsninger og reparasjoner.

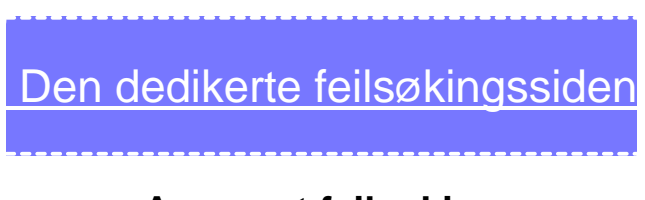

#### **Avansert feilsøking**

SteadyMouse inneholder en svært detaljert feilsøkingslogg som kan konsulteres hvis det oppdages feil eller avvik under operasjonen.

 For å få tilgang til denne feilsøkingsloggen, åpner du først "Om" -vinduet ved å klikke "musetegneserien" øverst til høyre i SteadyMouseinnstillingsvinduet.

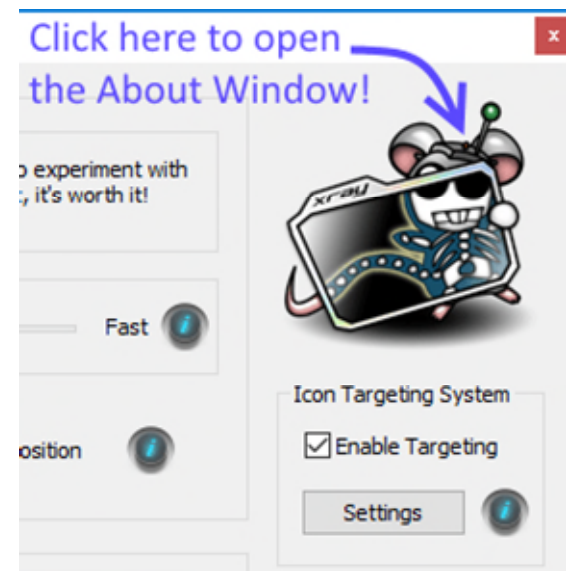

#### Klikk deretter på "Vis feilsøkingslogg" -knappen.

About SteadyMouse

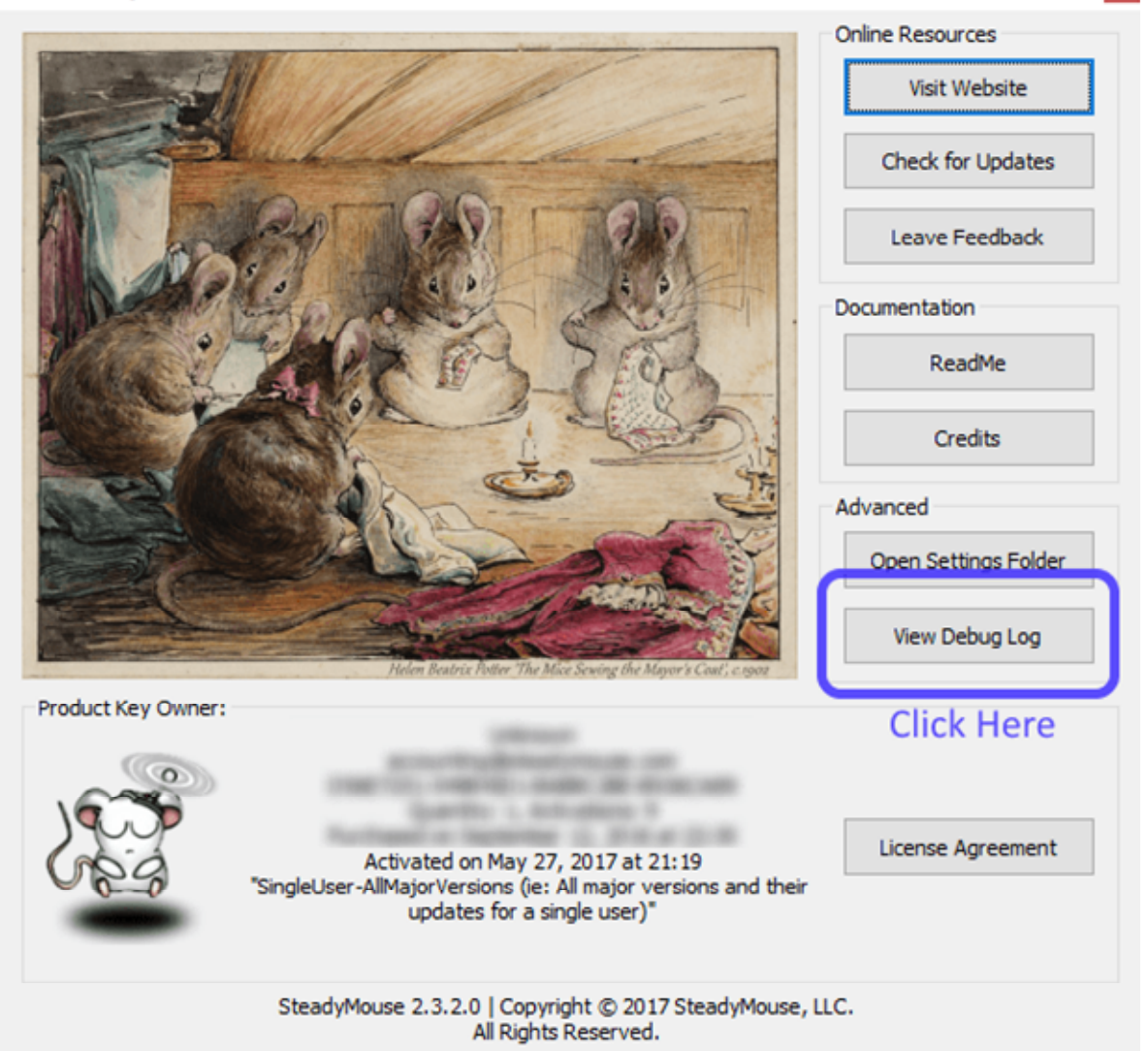

Loggfilen åpnes automatisk i standard teksteditor.

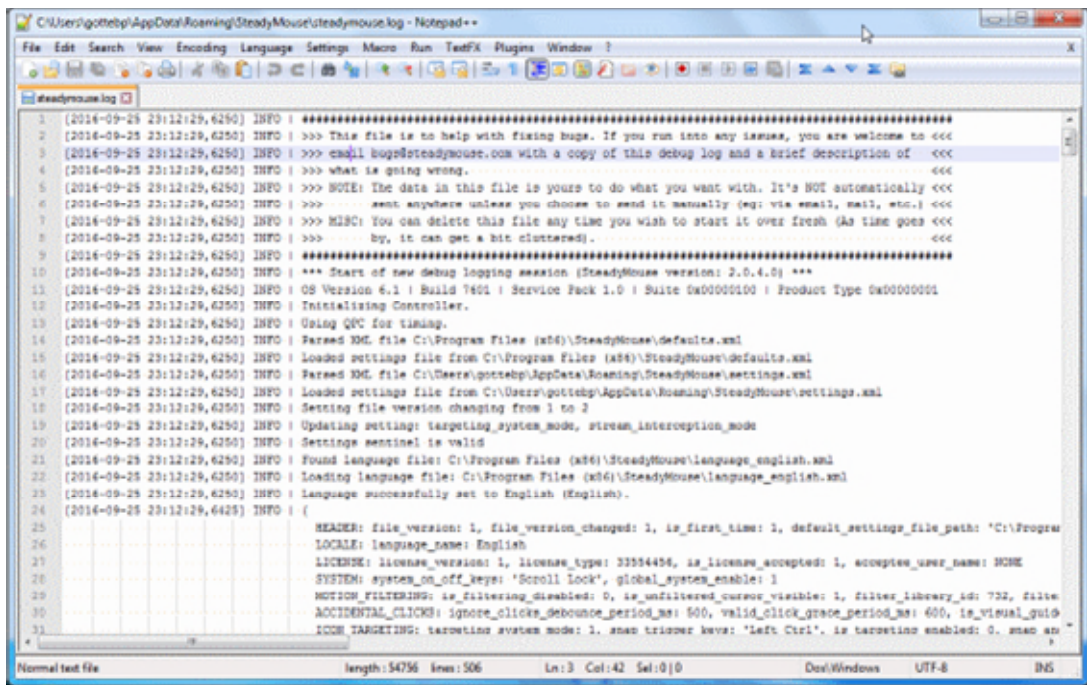

- Informasjonen er i kronologisk rekkefølge med nyere oppføringer lagt til bunnen og eldre oppføringer mot toppen.
- Terminologien er veldig "software engineering-ish" men du er velkommen til å ta en titt. Hvis du ser noen linjer med FEIL eller FATAL, hjelper jeg deg gjerne. Bare kopier og lim inn den aktuelle delen og send den via e-post til support @ steadymouse.com
- Loggfilen kan være en enorm hjelp med feilsøking hvis du er åpen for å dele noe av eller hele den. Når det er sagt, er filen DINE data for å gjøre det du vil med. Det sendes aldri automatisk hvor som helst med mindre du velger å gjøre det manuelt.

# **Tvunget avslutning**

I sjeldne tilfeller av et stort problem med SteadyMouse, for eksempel forsvinning av markøren eller tap av filtrering, kan du tvinge den til å stenge ved å holde nede venstre og høyre piltast på tastaturet i 5 sekunder. Dette vil føre til at SteadyMouse først prøver en elegant avslutning, og hvis det mislykkes (etter ca. 4 sekunder), vil det forsøke en ikke-elegant avslutning.

Merk: Før SteadyMouse 2.6.3.0 var det nødvendig å holde alle fire piltastene for å oppnå dette (Opp, Ned, Venstre og Høyre).

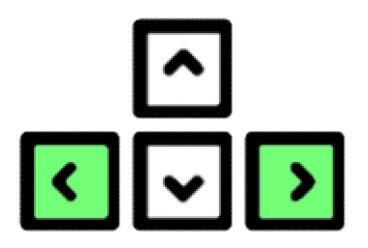

Hvis et slikt scenario noen gang skjer der du faktisk trenger dette, kan du sende en e-post til support @ steadymouse.com, så det som forårsaket problemet kan løses.

### **Hvordan versjonshåndtering fungerer**

Alle SteadyMouse 2 (og senere) lisenser har tilgang til mindre versjonsoppdateringer og feilrettinger. Avansert lisens inkluderer tilgang til større versjoner i tillegg til resten.

SteadyMouse versjonsnumre har formen "ABCD" der A er \* hoved \* versjonsnummer og B, C og D er \* mindre \* versjonsnummer. For eksempel: SteadyMouse 2.4.7.0 ble utgitt 24. desember 2017.

Versjonen av SteadyMouse kan ses nederst i "Om" -vinduet i applikasjonen.

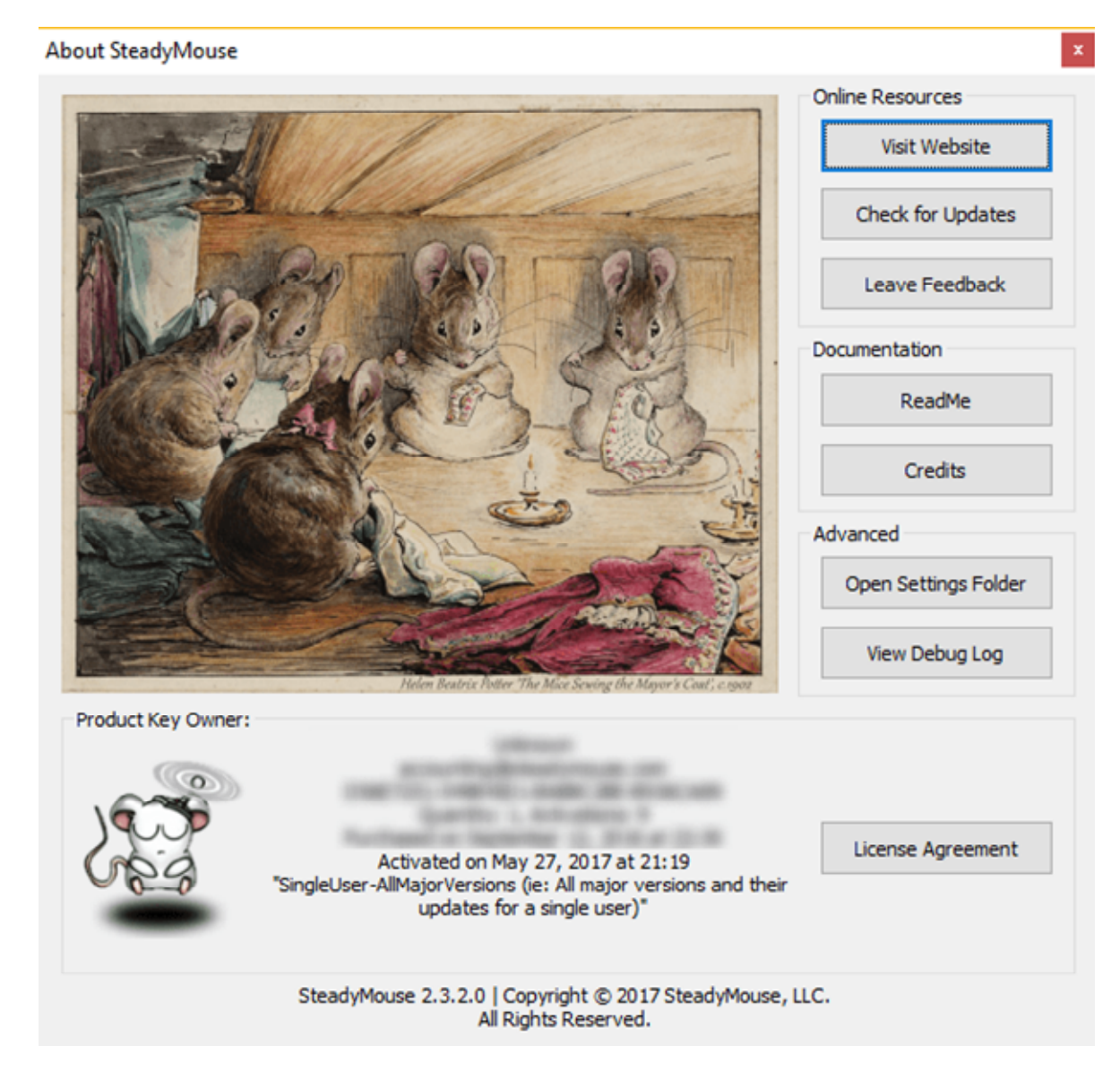

 Endringer i 'A' vil skje ved større tilføyelser av nye funksjoner, som forekommer omtrent en eller to ganger i året.

- Endringer i 'B' vil skje ved betydelige oppdateringer av eksisterende funksjoner.
- Endringer i 'C' forekommer ved eventuelle feilrettinger og mindre tuningendringer.
- Betydningen av 'D' er fremdeles oppe i luften.

Kort sagt, mindre versjonsnumre blir bumpet for eventuelle feilrettinger og små forbedringer av eksisterende funksjoner, og hver kunde har tilgang til disse.

# **Endring av lisenstyper**

I løpet av de første 70 dagene av kjøpet, hvis du ønsker det, kan du enkelt oppgradere lisenstyper. Det er noen få raske trinn:

- Kontakt support @ steadymouse.com, og jeg vil gi deg en problemfri refusjon av din tidligere lisens.
- Kjøp lisensen du ønsker på SteadyMouse-nettstedet.
- Last ned det nye installasjonsprogrammet (siden det følger med lisens typen)
- Kjør installasjonsprogrammet (Ingen grunn til å avinstallere den forrige versjonen. SteadyMouse-installatøren er klar over disse tingene).
- Når du kjører SteadyMouse første gang etter dette, åpnes produktaktiveringsvinduet.
- Aktiver ved å bruke *produktnøkkelen* som følger med den nye lisens typen.

# **Endre produktnøkler**

Endring av produktnøkler er ganske enkelt:

- Først [avslutter](https://www.steadymouse.com/manual/#normalquit) SteadyMouse.
- Deretter finner du SteadyMouse-applikasjonsgruppen i Start-menyen.
- Klikk på "Lisens" -mappen for å utvide den.
- Klikk på snarveien "Endre produktnøkler"

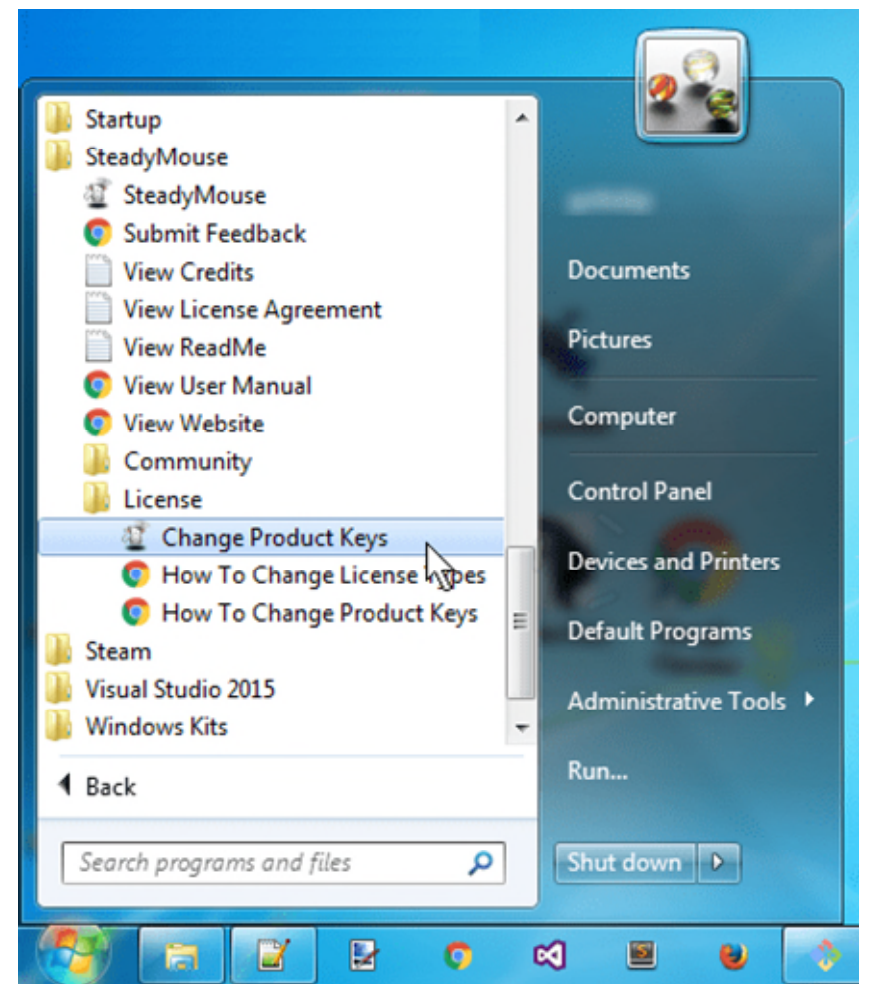

SteadyMouse vil starte og åpne produktaktiveringsvinduet.

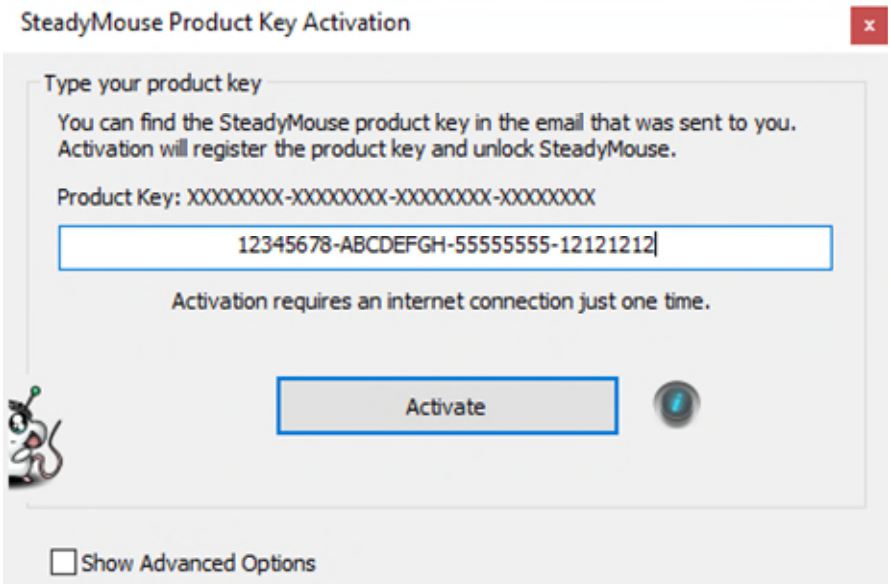

- Bytt nøkler hvis du ønsker det. Bare klikk på aktiver hvis du vil bruke en aktivering!
- Hvis du ombestemmer deg, er det bare å gå ut, og den forrige aktiveringen blir tilbakestilt til neste gang SteadyMouse kjører.

# **Fjerning**

Avinstallering av SteadyMouse er akkurat som alle andre applikasjoner på Windows. Når det er sagt, vil guiden nedenfor ta deg trinnvis gjennom den.

#### Video gjennomgang

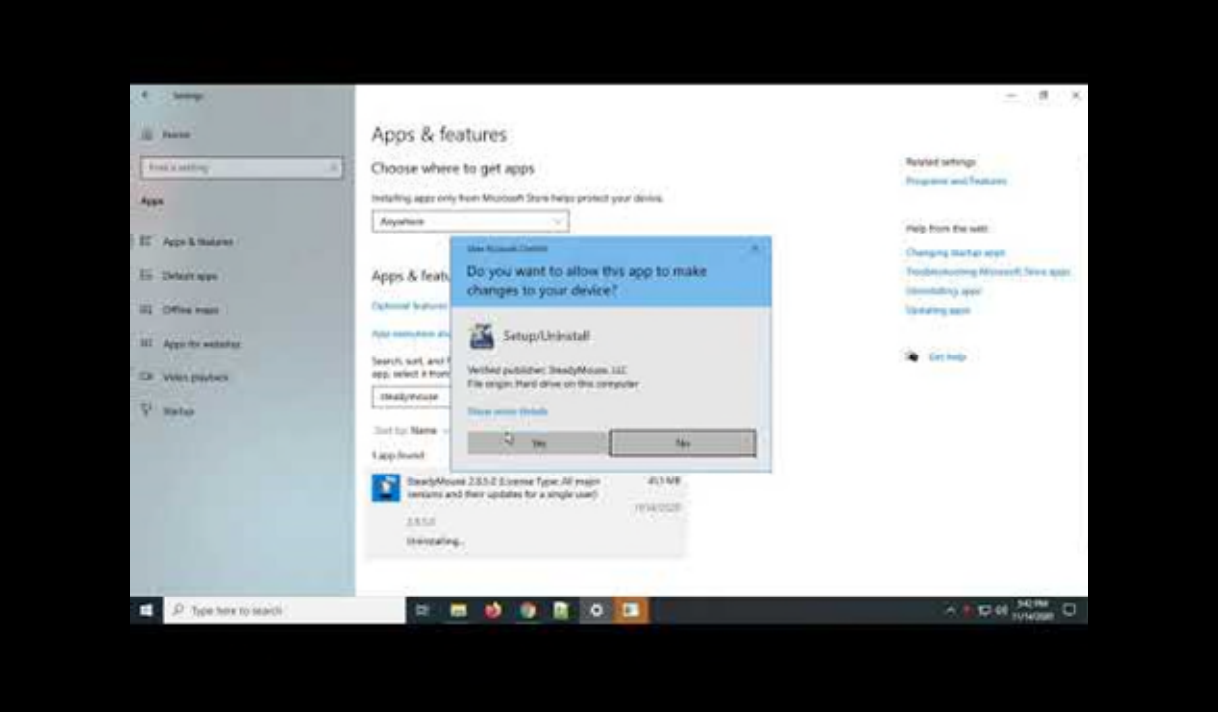

<https://youtu.be/8MQNh0fx9Qo>

Skriftlig gjennomgang med skjermbilder

Skriv "Avinstaller" i Windows-søkefeltet.

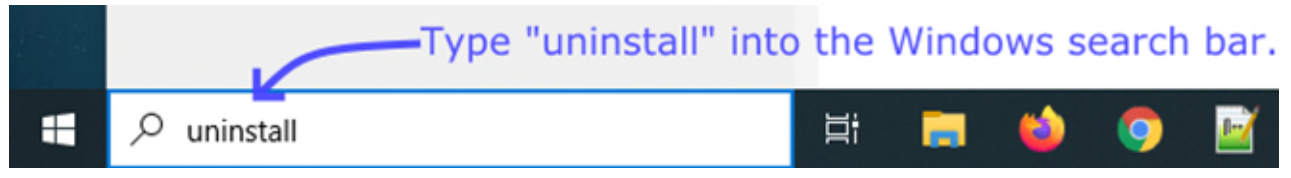

#### Klikk på "Legg til eller fjern programmer"

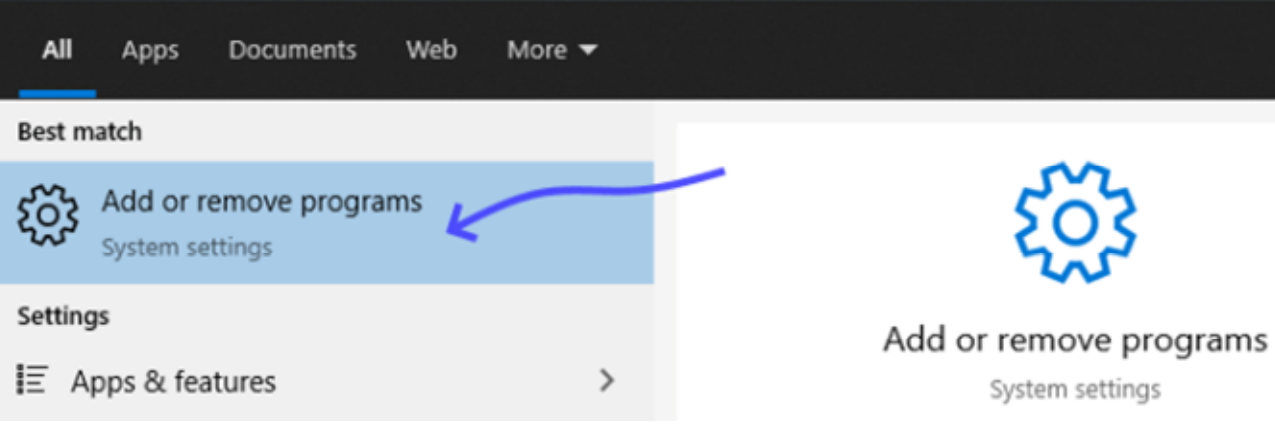

Finn SteadyMouse i listen, velg den og klikk "Avinstaller"

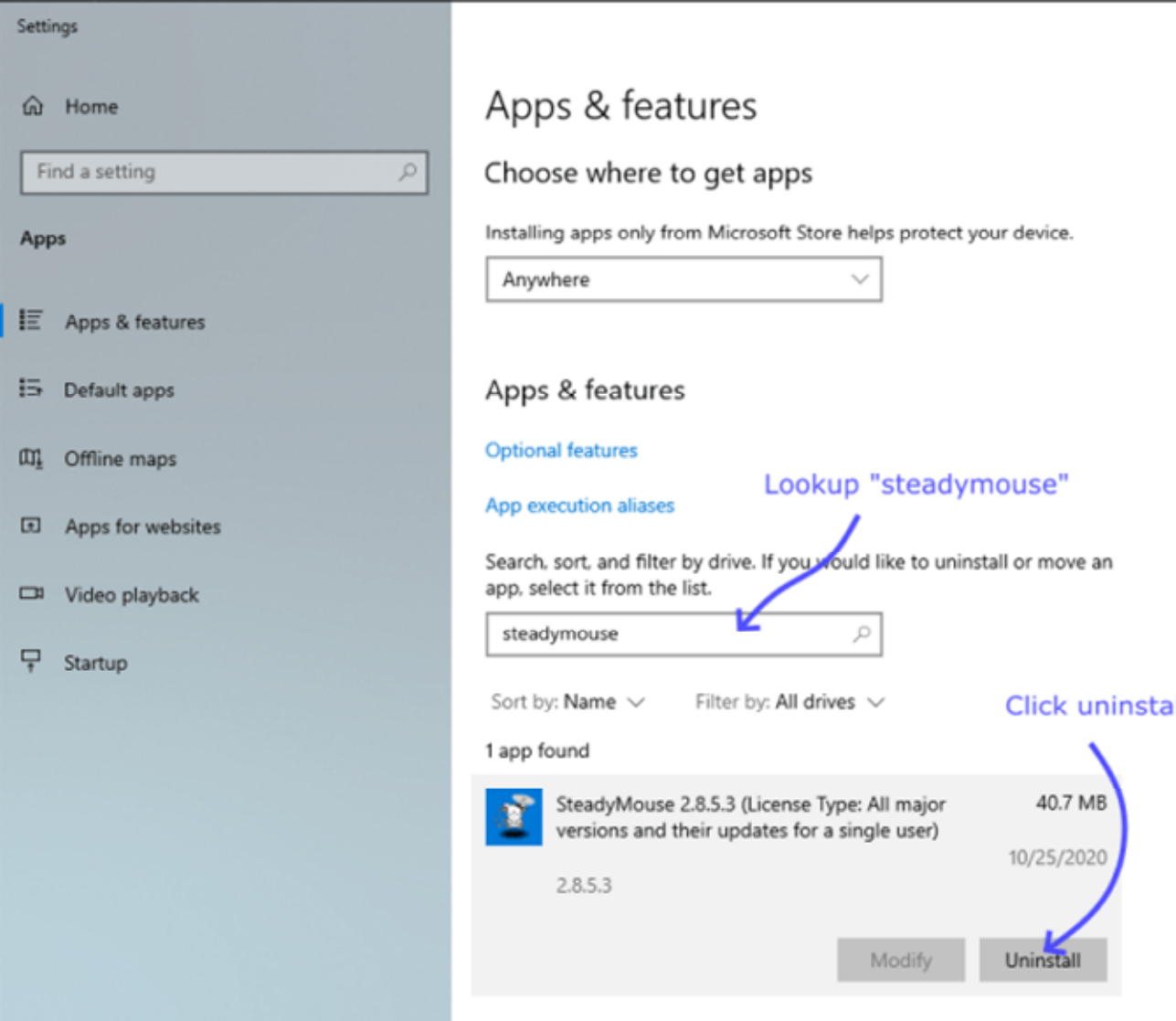

Hvis den spør om andre forekomster, kan du velge Fortsett

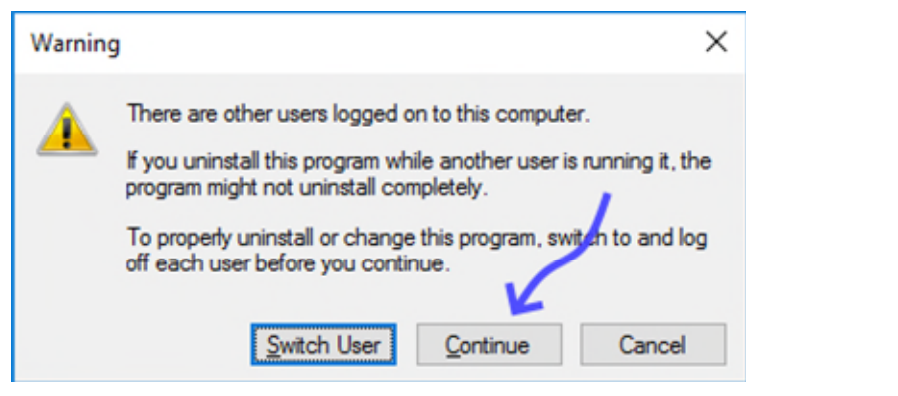

Den vil be om bekreftelse på at du er sikker.

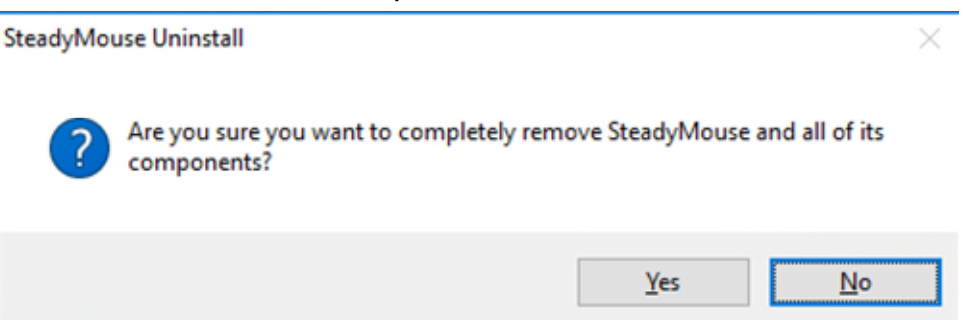

 **Når det blir spurt om å slette innstillinger, anbefaler jeg vanligvis å klikke "NEI" som ellers, aktiveringen blir slettet og må kjøre igjen hvis du noen gang velger å installere på nytt. På den annen side, hvis du prøver å bytte til en annen lisensnøkkel, så klikk "JA" her, og alle innstillinger, inkludert siste aktivering, vil bli fjernet.**

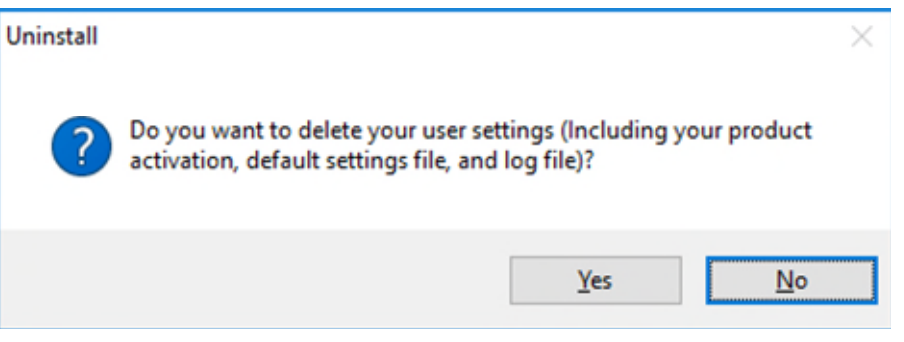

#### Vent til fremdriftslinjen er fullført.

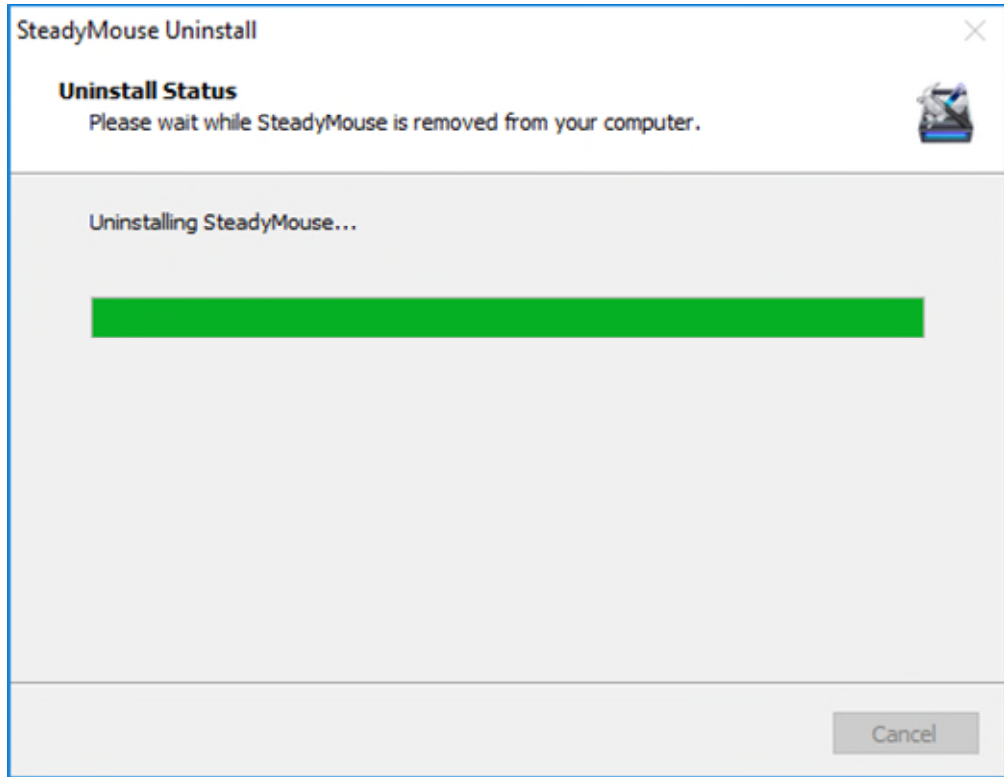

#### Klikk "OK" og du er ferdig med å fjerne SteadyMouse.

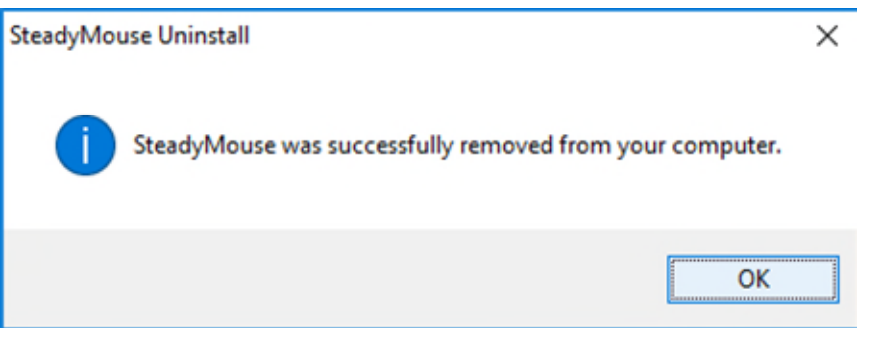

#### **Enkel refusjon**

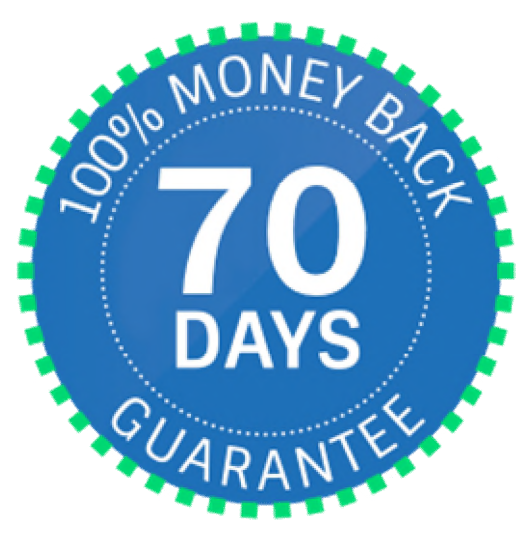

Som grunnlegger av SteadyMouse, LLC. Jeg er sikker på at du vil bli imponert over SteadyMouse, og jeg står bak produktet mitt. Det er også veldig viktig for meg at du har en opplevelse som tilsvarer det du har betalt for. Hvis du av *en eller annen grunn* ikke er helt fornøyd de første 70 dagene etter kjøpet, kan du bare sende meg en e-post for en fullstendig, uten problemer, refusjon. Jeg kan nås enkelt og direkte på [ben @ steadymouse.com](mailto:ben@steadymouse.com)

Refusjonspolitikken er utformet slik at du kan ta den nyeste SteadyMouseprogramvaren for et spinn med full sikkerhet at det vil lønne seg. Kort sagt, du vil finne din musopplevelse forbedret, eller du vil få pengene tilbake.

- Ja, du har lov til å installere og aktivere OG fortsatt få refusjon hvis du velger.
- Du kan få denne tilbakebetalingen uansett årsak når som helst de første 70 dagene.
- Vi sender deg en påminnelses-e-post rundt dag tjuefem, så du ikke glemmer å ta en beslutning.
- For å starte, send bare en e-post fra e-postadressen du kjøpte med, og si "Vennligst refunder".
- Det er det. Din fullstendige refusjonskvittering ankommer innen 24 timer. Lett peasy!
- SteadyMouse, LLC. lover at dette vil være en problemfri opplevelse. Bedrifter som gir folk kjøringen er forferdelig!
- Hvis du føler deg tilbøyelig, fortell oss om din opplevelse. Tilbakemeldingsdrev endres.

Utenfor de 70 dagene? Send et notat som forklarer situasjonen, så ordner vi noe.

Copyright © 2021, SteadyMouse, LLC.